## **1. Sicherheits- und Warnhinweise**

- 
- 
- Weitere Informationen finden Sie im zugehörigen Handbuch unter phoenixcontact.net/products. Das "Achtungszeichen" auf der Gerätebedruckung bedeutet:<br>Lesen Sie die Einbauanweisung vollständig durch.<br>Befolgen Sie die Einbauanweisung, da sonst der vorgesehene Schutz beeinträchtigt sein kann!
- **•** Nur qualifiziertes Fachpersonal darf das Gerät installieren, in Betrieb nehmen und bedienen. Nationale
- Sicherheits- und Unfallverhütungsvorschriften sind einzuhalten.
- **•** Der Einbau hat gemäß den in der Einbauanweisung beschriebenen Anweisungen zu erfolgen. Ein Zugriff auf die Stromkreise im Inneren des Gerätes ist nicht zugelassen.
- **•** Das Gerät ist wartungsfrei. Reparaturen sind nur durch den Hersteller durchführbar.

## **2. Anschlusshinweise**

- **•** Achten Sie darauf, dass das Energiemessgerät während der Montage des Erweiterungsmoduls von der Energieversorgung getrennt ist.
- **•** Die RS-485 Leitung muss an beiden Busenden mit einem 120 Ω Widerstand abgeschlossen werden. Der Widerstand ist über DIP Schalter (DIP Schalter 1+2 auf ON) in dem Gerät zuschaltbar.

Das Kommunikationsmodul wird auf der Rückseite des EEM-MA600 in einen der vier dafür vorgesehenen Steckplätze eingesetzt. Das Kommunikationsmodul belegt zwei Steckplätze. (2)

Betätigen Sie die Pfeiltasten ▲▼ solange, bis Sie den entsprechenden Menüpunkt erreichen.

Schließen des Konfigurationsmodus (3 Sekunden gedrückt halten)

**•** Verwenden Sie eine verdrillte und abgeschirmte Leitung (Twisted Pair).

## **Betriebsmodus Energiemessgerät**

Für EEM-ETH-RS485-MA600:Der Betriebsmodus des Gerätes wird abhängig von der Lage auf dem Bussystem mittels

## **3. Kurzbeschreibung**

Das Messgerät EEM-MA600 kann mit den Kommunikationsmodulen EEM-ETH-MA600 und EEM-ETH-RS485-MA600 erweitert werden.

Das EEM-ETH-MA600 ermöglicht eine Ethernet Verbindung zu 10BaseT oder 100BaseT Netzwerken.

**Anschluss Belegung** NC Schirmanschluss

> Datenleitung – Datenleitung +

Das EEM-ETH-RS485-MA600 ist ein RS-485 / Ethernet Gateway (Modbus/TCP / Modbus/RTU). Das Gateway erlaubt die Nutzung des Moduls als Master eines MODBUS/JBUS-Netzwerks über RS-485 mit maximal 246 Slaves.

 Bei der Anbindung und Auswertung über die WEB-Server-Oberfläche sind bis zu 10 Slaves möglich. Bei beiden Modulen dient der integrierte WEB-Server zur Konfiguration, Visualisierung und Diagnose der im Netzwerk angeschlossenen Teilnehmer.

### **4. Bedien- und Anzeigeelemente ( )**

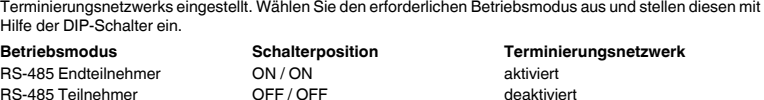

#### **5. Installation 5.1 Montage**

miteinande

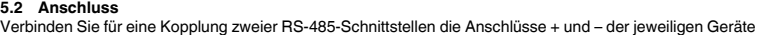

**6. Applikationsbeispiel** Für ein Anschlussbeispiel ( )

**Taste**<br> **PROG Beschreibung**<br>
Öffnen des Kon

Ethernet RJ45-Schnittstell

**7. Konfiguration über das Messgerät**

OK Bestätigung der Einstellung<br>PROG Schließen des Konfiguration

Le EEM-ETH-MA600 permet d'établir une liaison Ethernet vers des réseaux 10BaseT ou 100BaseT.<br>Le EEM-ETH-RS485-MA600 est une passerelle RS-485 / Ethernet (Modbus/TCP / Modbus/RTU). La passerelle permet d'utiliser le module en tant que maître d'un réseau MODBUS/JBUS, via RS-485, comptant

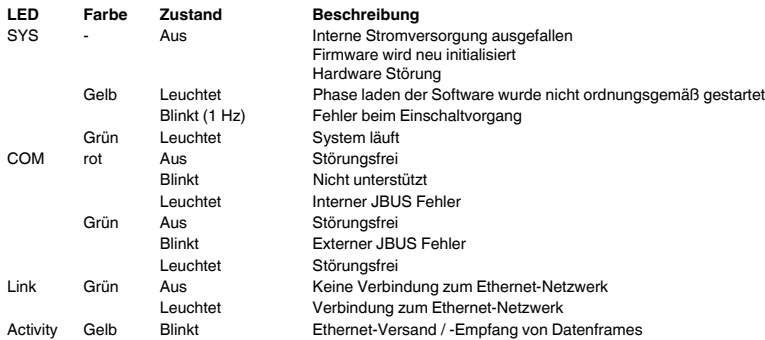

Veuillez lire les instructions de montage en intégralité. Veuillez vous référer aux instructions de montage au risque de compromettre la protection prévue !

▲▼

Auswahl des nächsten Menüpunktes

▶

Öffnen des Bearbeitungsmodus

▶

Im Bearbeitungsmodus: Auswahl der zu ändernden Parameter/Zahlenwerte

▲▼

- ▲▼Choix du prochain élément de menu
- ▶Ouverture du mode édition
- ▶En mode édition : Sélection des paramètres/valeurs numériques à modifier
- ▲▼En mode édition : Modification des paramètres/valeurs numériques
- OK Confirmation du réglage<br>
PROG Fermeture du mode de c
- Fermeture du mode de configuration (maintenir appuyé pendant 3 secondes)

Im Bearbeitungsmodus: Ändern der Parameter/Zahlenwerte

Öffnen des Konfigurationsmodus (3 Sekunden gedrückt halten)

## **Module de communication**

## **1. Consignes de sécurité et avertissements**

« Attention » sur les indications imprimées sur le dispositif signifie

Vous trouverez de plus amples informations dans le manuel correspondant sur le site phoenixcontact.net/ products.

You can find further information in the corresponding user manual under phoenixcontact.net/products. **•** Only qualified specialists staff may install, set up and operate the device. Observe the national safety rules

**•** Seul du personnel qualifié doit installer, mettre en service et utiliser l'appareil. Les prescriptions nationales de sécurité et prévention des accidents doivent être respectées.

- **•** Le montage doit être réalisé conformément aux instructions contenues dans le manuel d'utilisation. Toute intervention sur les circuits électriques internes de l'appareil est interdite.
- **•** Cet appareil ne requiert aucun entretien. Seul le fabricant est habilité à effectuer des réparations.

### **2. Conseils relatifs au raccordement**

**•** Veillez à ce que l'appareil de mesure d'énergie soit séparé de l'alimentation électrique lors du montage du module d'extension.

> allows use of the module as master for a MODBUS/JBUS network via RS-485 with a maximum of 246 slaves. Up to 10 slaves can be connected and evaluated via the web server interface. In the case of both modules, the integrated WEB server serves the purpose of configuration, visualization and

 **•** Le câble RS 485 doit être être raccordé à une résistance de 120 Ω aux deux extrémités du bus. La résistance est activable via des sélecteurs de codage (DIP) (1+2 sur ON) situés dans l'appareil.

## **•** Utiliser un conducteur torsadé et blindé (paire torsadée).

## **Mode opératoire appareil de mesure d'énergie** Pour EEM-ETH-RS485-MA600 :

Le mode de fonctionnement du se règle en fonction de la position sur le système de bus, à l'aide des réseaux de terminaison. Sélectionner le mode de fonctionnement requis puis le régler à l'aide des sélecteurs de codage (DIP).

**3. Brève description**

L'appareil de mesure EEM-MA600 peut être complété par les modules de communication EEM-ETH-MA600 et EEM-ETH-RS485-MA600.

- in edit mode: Selecting the parameters/number values to be changed
- ▲▼in edit mode: Changing parameters/number values
- OK Confirming the setting<br>PROG Closing the configuration Prog Closing the configuration mode (press and hold down for 3 seconds)

Press down the arrow keys ▲▼ until you reach the corresponding menu item.

un nombre maximum de 246 esclaves.Pour la liaison et l'analyse via l'interface de serveur Web, jusqu'à 10 esclaves peuvent être utilisés.

Le serveur WEB intégré dans les deux modules sert à la configuration, à la visualisation et à l'établissement du diagnostic des équipements raccordés dans le réseau.

## **Kommunikationsmodul FRANÇAIS ENGLISH DEUTSCH**

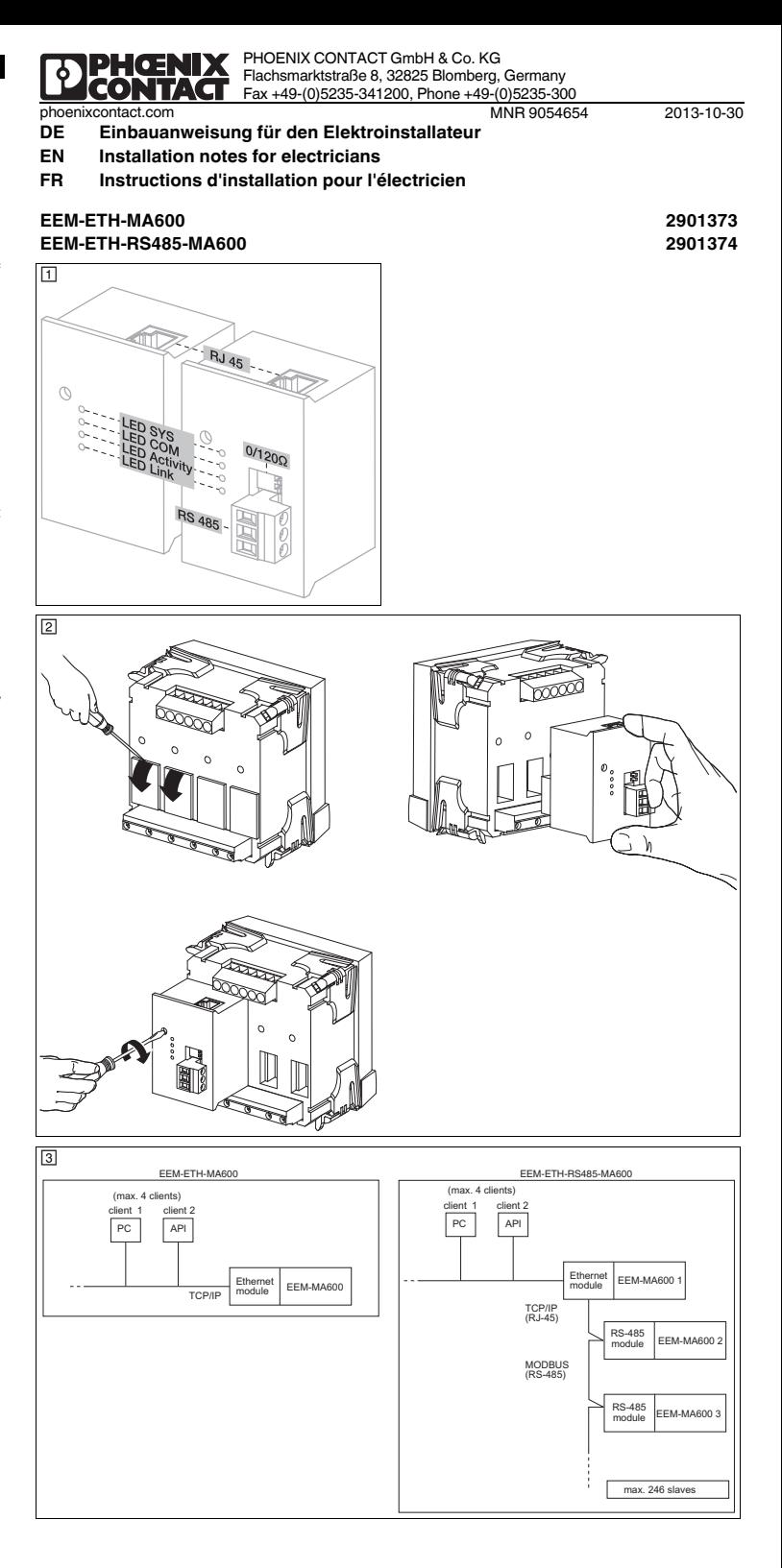

## **4. Eléments de commande et voyants ( )**

**5. Installation**

**5.1 Montage**<br>Le module de cor

nication est installé au dos de l'appareil, à l'un des quatre emplacements prévus à cet effet. Le module de communication occupe deux emplacements. (2)

#### **5.2 Raccordement**

### **6. Exemple d'application**

Pour un exemple de raccordement (3)

**7. Configuration via l'appareil de mesure**

# **Touche Description**<br>**PROG Quarture** du

Actionnez les touches fléchées ▲▼ jusqu'à ce que vous parveniez au point de menu correspondant.

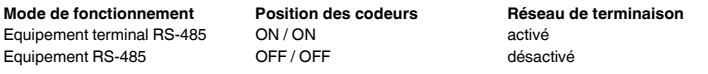

 Pour coupler deux interfaces RS-485, relier les raccordements + et - des appareils concernés entre eux. **Raccordement Affectation**

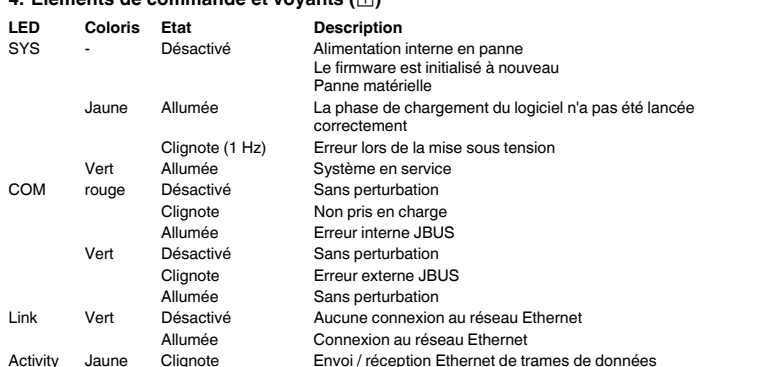

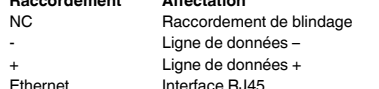

PROG Ouverture du mode de configuration (maintenir la touche enfoncée pendant 3 secondes)

## **Communication module**

## **1. Safety notes and warning instructions**

and regulations for the prevention of accidents.

- Installation should be carried out according to the instructions provided in the operating instructions. Access to circuits within the device is not permitted.
- **•** The device does not require maintenance. Repairs may only be carried out by the manufacturer.

### **2. Connection notes**

- **•** Ensure that the energy measuring device is disconnected from the power supply during installation of the extension module
- **•** The RS-485 cable must be terminated at both ends of the bus with a 120 Ω resistor. The resistor can be switched in the device via the DIP switches (DIP switches 1+2 to ON).

**•** Use a twisted and shielded cable (Twisted Pair).

#### **Energy measuring device operating mode** For EEM-ETH-RS485-MA600:

The operating mode of the device is set using termination networks depending on the location on the bus

## **3. Short description**

The EEM-MA600 measuring device can be expanded with the EEM-ETH-MA600 and EEM-ETH-RS485- MA600 communication modules.

The EEM-ETH-MA600 allows an Ethernet connection to 10BaseT or 100BaseT networks. The EEM-ETH-RS485-MA600 as an RS-485 / Ethernet Gateway (Modbus/TCP / Modbus/RTU). The gateway

diagnostics of the devices connected within the network.

#### **4. Operating and indicating elements ( )**

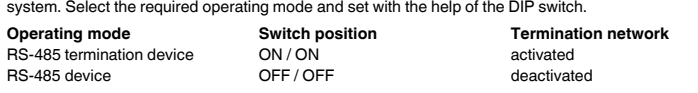

**7. Configuring via the measuring device**

The "attention symbol" on the device label means: Read the installation instructions completely.

Follow the installation instructions to avoid impairing the intended protection!

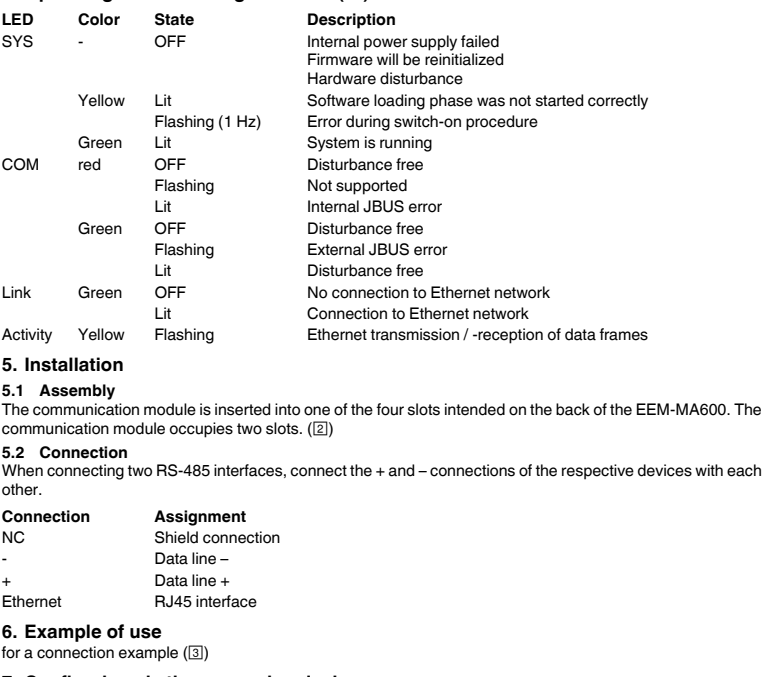

**Key Description**

Open configuration mode (hold down for 3 seconds)

▲▼Selecting the next menu item

▶Opening edit mode

▶

**Caractéristiques techniques Technical data Technische Daten** Type Type Typ **EEM-ETH-MA600 EEM-ETH-RS485-MA600** Référence Order No. Artikel-Nr. **2901373 2901374Interface de communication Communication interface Kommunikationsschnittstelle** Ethernet (RJ45) Modbus/TCP Ethernet (RJ45) Modbus/TCP Ethernet (RJ45) Modbus/TCP 10/100 MBit/s 10/100 MBit/s RS-485 Modbus RTU/JBUS RS-485 Modbus RTU/JBUS RS-485 Modbus RTU/JBUS 2,4 ... 38,4 kBit/s Technique de raccordement a connection A 2 ou 3 fils Connection method 2, 3-wire Anschlusstechnik 2, 3-wire Anschlusstechnik and the connection of the semiduplex of the semiduplex of the semiduplex of the semiduplex of the Distance de transmission **Exercise Contract Contract Contract Contract Contract Contract Contract Contract Contract Contract Contract Contract Contract Contract Contract Contract Contract Contract Contract Contract Contrac** Resistance de transmission<br>
Transmission in Transmission activable via les sélecteurs de codage (DIP) Termination resistor servichable via DIP switchable via DIP switches Abschlusswiderstand in the University of the Colo **Caractéristiques générales**<br> **Caractéristiques générales**<br> **Caractéristiques générales**<br> **Caractéristiques de Daten**<br> **Caractéristiques de Datenaires**<br> **Caractéristiques de Datenaires**<br> **Caractéristiques de Datenaires**<br> Tension d'alimentation via EEM-MA600 Supply voltage via EEM-MA600 Versorgungsspannung über EEM-MA600 9 V Indice de protection and the controller of protection and Degree of protection and the Schutzart Schutzart IP20  $\overline{\text{Dimensions}\ U/H / P}$   $\overline{\text{Dimensions}\ W/H / D}$   $\overline{\text{Dimensions}\ W/H / D}$   $\overline{\text{Answers (operation)}}$   $\overline{\text{Mmissungen}\ B/H / T}$   $\overline{\text{Mmissungen}\ B/H / T}$   $\overline{\text{Mmissungen}\ B/H / T}$   $\overline{\text{Mmissungen}\ B/H / T}$   $\overline{\text{Mmissungen}\ B/H / T}$   $\overline{\text{Mmissungen}\ B/H / T}$   $\overline{\text{Mmissungen}\ B/H / T}$   $\overline{\text{Mmissungen}\ B/H / T}$   $\overline{\$ Température ambiante (fonctionnement) Ambient temperature (operation) de antique de la componenture (Betrieb) de la componentur (Betrieb) de la componentur de la componentur de la componentur de la componentur de la compon Température ambiante (stockage/transport) Ambient temperature (storage/transport) Umgebungstemperatur (Lagerung/Transport) -20 °C ... 85 °C (-4 °F ... 185 °F)<br>Humidité de l'air max. admissible (service) Max. permissible re Humidité de l'air max. admissible (service) Max. permissible relative humidity (operation) Max. zul. Luftfeuchtigkeit (Betrieb) ≤ 95 % **Isolation galvanique**<br> **Isolation assignée d'isolement pour tension secteur < 300 V AC (phase/neutre)<br>
Rated insulation voltage at mains voltage < 300 V AC (L/N) Surge voltage Bernessungsisolationssp** ent pour tension secteur < 300 V AC (phase/neutre) Catégorie de surtension Rated insulation voltage at mains voltage < 300 V AC (L/N) category Rated insulation voltage at mains voltage > 300 V AC - 600 V AC (L/N) Surge Bemessungsisolationsspannung bei Netzspannung < 300 V AC (L/N) Überspannungskategorie  $\overline{\mathbf{u}}$ Tension assignée d'isolement pour tension secteur > 300 V AC - 600 V AC (phase/<br>neutre) Catégorie de surtension neutre)<br> **Appareil de mesure-IN / Module d'extension**<br> **Catégorie de surtension<br>
Solement sécurisé** voltage category essungsisolationsspannung bei Netzspannung > 300 V AC - 600 V AC (L/N) Überspannungskategorie Modernent sécurisé Measuring instrument-IN / Extension module Safe isolation Messgerät-IN / Erweiterungsmodul Sichere Trennung EN 61010-1<br>Isolement sécurisé Measuring instrument-POW / Extension module Safe isolation Messge Measuring instrument-POW / Extension module Safe isolation Messgerät-POW / Erweiterungsmodul<br>
Test voltage Sichere Trennung 3,5 kV AC (50 Hz, 1 min. Tension d'essai Densure-POW/Module d'extension Isolement sécurisé Measuring instrument-POW/Extension module Safe isolation Nessgerät-POW/Erweiterungsmodul<br>
Tension d'essai Sichere Trennung Sichere Trennung Sichere Trennung Degré de pollution and the community of the pollution degree All the Pollution degree All the community of the Verschmutzungsgrad and the community of the community of the community of the community of the community of the **Connection data**<br> **Connection data**<br> **Connection data**<br> **Connection data**<br> **Connection solid / stranded**<br> **CONDICON plug-in screw terminal block**<br> **Anschlussdaten**<br> **CONDICON plug-in screw terminal block**<br> **Anschlussart**<br> Som and Conductor cross section solid / stranded COMBICON plug-in screw terminal block Leiterquerschnitt starr / flexibel steckbare Schraubklemme COMBICON 0,5 mm<sup>2</sup> ... 2,5 mm<br>Borne à vis enfichable MINICONNEC Connection m Mode de raccordement Borne à vis enfichable MINICONNEC Connection method COMBICON plug-in screw terminal block Anschlussart Connection method COMBICON plug-in screw terminal block Anschlussart stemme COMBICON plug-in screw Longueur à dénuder a suite de la stripping length Stripping length Abisolierlänge (Stripping length Abisolierlänge 6 mm – 6 mm – 6 mm – 6 mm – 6 mm – 6 mm – 6 mm – 6 mm – 6 mm – 6 mm – 6 mm – 6 mm – 6 mm – 6 mm – 6 mm – 6 Couple de serrage Tightening torque Anzugsdrehmoment 0,4 Nm **Couple de serrage**<br> **Conformité / Homologations**<br> **CONFORMITE CE-CONFORMITE CE-CONFORMITE CE-CONFORMITE CE-CONFORMITE CE-CONFORMITE CE-RONFORMITE CE-Konformite CE-Konform<br>
<b>CE-CONFORMITE CE-RONFORMITE CE-KONFORMITE CE-KON** UL, USA/Canada UL, USA / Canada UL, USA / Kanada UL 61010-1

#### CSA-C22.2 No. 61010-1  $\Omega$

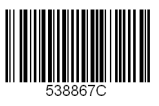

 Über die Taste ▶ öffnen Sie den Bearbeitungsmodus. Über ▶ wählen Sie die zu ändernden Parameter / Zahlenwerte aus. Über ▲ oder ▼ stellen Sie die Subnetzmaske für CL. A ein. Über die Taste "OK" bestätigen Sie die Einstellung. Wiederholen Sie die Schritte und stellen Sie die Werte für CL. B, C, D ein. Über die Taste "OK" bestätigen Sie die Einstellung.

**Einstellen der DHCP Aktivierung: Eth DHCP** Über die Taste ▶ öffnen Sie den Bearbeitungsmodus. Über ▲ oder ▼ wählen Sie "YES" oder "NO" aus. Über die Taste "OK" bestätigen Sie die Einstellung.

**Parameter Wert** IP-Adresse 192.168.1.1 Subnetzmaske 255.255.255.0 Gateway 0.0.0.0<br>DHCP-Aktivierung NEIN DHCP-Aktivierung

**7.1 Modbus/TCP-Konfiguration** Für eine Modbus/TCP-Kommunikation muss eine Modbus-Adresse eingestellt werden. Die weiteren Einstellungen wie COM ADR, COM BDS, COM PAR und COM STOP müssen nicht vorgenommen werden, da sie für Modbus/TCP nicht relevant sind.

 **Einstellen der MODBUS-Adresse: COM ADR** Über die Taste ▶ öffnen Sie den Bearbeitungsmodus. Über ▶ wählen Sie die zu ändernden Parameter / Zahlenwerte aus.Über ▲ oder ▼ stellen Sie die Adresse ein. Über die Taste "OK" bestätigen Sie die Einstellung. **7.2 MODBUS RTU-Konfiguration (nur EMM-ETH-RS485-MA600)**

**Einstellen der MODBUS-Adresse: COM ADR** Über die Taste ▶ öffnen Sie den Bearbeitungsmodus. Über ▶ wählen Sie die zu ändernden Parameter / Zahlenwerte aus. Über ▲ oder ▼ stellen Sie die Adresse ein.Über die Taste "OK" bestätigen Sie die Einstellung.

**Einstellen der Übertragungsrate: COM BDS** Über die Taste ▶ öffnen Sie den Bearbeitungsmodus. Über ▲ oder ▼ wählen Sie die Übertragungsrate (2,4; 4,8; 9,6; 19,2; 38,4 kBit/s) aus. Über die Taste "OK" bestätigen Sie die Einstellung.

**Einstellen der Parität: COM PAR** Über die Taste ▶ öffnen Sie den Bearbeitungsmodus. Über ▲ oder ▼ wählen Sie die Parität (Odd; Even; nO) aus. Über die Taste "OK" bestätigen Sie die Einstellung.

**Einstellen der Stop Bits: COM STOP** Über die Taste ► öffnen Sie den Bearbe Über ▲ oder ▼ wählen Sie die Stop Bits (1; 2) aus. Über die Taste "OK" bestätigen Sie die Einstellung. **7.3 Ethernet-Konfiguration**

Folgende Einstellungen sind werkseitig definiert:

**Einstellen der Ethernet-Adresee: Eth Adr IP**

 Über die Taste ▶ öffnen Sie den Bearbeitungsmodus. Über ▶ wählen Sie die zu ändernden Parameter / Zahlenwerte aus.Über ▲ oder ▼ stellen Sie die IP-Adresse für CL. A ein.<br>Über die Taste "OK" bestätigen Sie die Einstellung.<br>Wiederholen Sie die Schritte und stellen Sie die Werte für CL. B, C, D ein. Über die Taste "OK" bestätigen Sie die Einstellung.

**Einstellen der Subnetzmaske: Eth MASH**

**Einstellen der Gateway-Adresse: Eth GAtE** Über die Taste ▶ öffnen Sie den Bearbeitungsmodus. Über ▶ wählen Sie die zu ändernden Parameter / Zahlenwerte aus.Über ▲ oder ▼ stellen Sie die Gateway-Adresse für CL. A ein. Über die Taste "OK" bestätigen Sie die Einstellung. Wiederholen Sie die Schritte und stellen Sie die Werte für CL. B, C, D ein. Über die Taste "OK" bestätigen Sie die Einstellung.

## **8. Web-Server**

 Durch Eingabe der IP-Adresse 192.168.1.1 (Standardkonfiguration) in den Internetbrowser können Sie auf den Web-Server zugreifen.

Die Zugangsdaten lauten: Profile Level: Administrator, Passwort: PhxAdm Über den Web-Server stehen folgende Funktionen zur Verfügung:

– Anzeige der wichtigsten Grundparameter des EEM-MA600

– Anzeige der wichtigsten aktuellen und durchschnittlichen Messgrößen und Zähler

– Konfiguration, Visualisierung und Diagnose der im Netzwerk angeschlossenen Teilnehmer

**FRANÇAIS ENGLISH DEUTSCH 7.1 Modbus/TCP configuration** A Modbus address must be set for a Modbus/TCP communication. The additional settings such as COM ADR, COM BDS, COM PAR and COM STOP must not be be performed because they are not relevant for Modbus/ TCP.**Setting the MODBUS address: COM ADR** Open edit mode via the ▶ button. Select the the parameters / values to be changed via the ► button. Set the address via ▲ or ▼. Confirm the setting with "OK". **7.2 MODBUS RTU configuration (EMM-ETH-RS485-MA600 only) Setting the MODBUS address: COM ADR** Open edit mode via the ▶ button. Select the the parameters / values to be changed via the ▶ button. Set the address via ▲ or ▼. Confirm the setting with "OK". **Setting the transmission speed: COM BDS** Open edit mode via the ▶ button. Select the transmission speed  $(2.4; 4.8; 9.6; 19.2; 38.4$  kbps) using  $\blacktriangle$  or  $\blacktriangledown$ . Confirm the setting with "OK". **Setting the parity: COM PAR** Open edit mode via the ▶ button. Select the parity (Odd; Even; nO) using ▲ or ▼. Confirm the setting with "OK". **Setting the stop bits COM STOP** Open edit mode via the ▶ button. Select the stop bits (1; 2) using  $\blacktriangle$  or  $\blacktriangledown$ Confirm the setting with "OK **7.3 Ethernet configuration** The following settings are specified by default: **Parameter Value** IP address 192.168.1.1 Subnet mask 255.255.255.0 Gateway 0.0.0.0<br>DHCP activation NO DHCP activation **Setting the Ethernet address: Eth Adr IP** Open edit mode via the ▶ button. Select the the parameters / values to be changed via the  $\blacktriangleright$  button. Set the IP address for CL. A using ▲ or ▼. Confirm the setting with "OK". Repeat the steps and set the values for CL. B, C, D. Confirm the setting with "OK". **Setting the subnet mask: Eth MASH** Open edit mode via the ▶ button. Select the the parameters / values to be changed via the ▶ button.<br>Set the subnet mask for CL. A using ▲ or ▼. Confirm the setting with "OK". Repeat the steps and set the values for CL. B, C, D. Confirm the setting with "OK". **Setting the gateway address: Eth GAtE** Open edit mode via the ▶ button. Select the the parameters / values to be changed via the ▶ button. Set the gateway address for CL. A ▲ or ▼. Confirm the setting with "OK". Repeat the steps and set the values for CL. B, C, D. Confirm the setting with "OK". **Setting DHCP activation: Eth DHCP** Open edit mode via the ▶ button. Select "YES" or "NO" using ▲ or ▼. Confirm the setting with "OK". DHCP activation is not recommend. Please consult your network administrator.  $\boxed{\mathbf{i}}$ The register tables can be found in the user manual of the measuring device at phoenixcontact.net/ products. **8. Web server** You can access the web server by entering the IP address 192.168.1.1 (default configuration) into the Internet hrowse

Die DHCP Aktivierung wird nicht empfohlen. Wenden Sie sich an Ihren Netzewerkadministrator. Die Registertabellen finden Sie im Handbuch des Messgerätes unter phoenixcontact.net/products.

### **7.1 Configuration Modbus/TCP** Pour qu'une commuication Modbus/TCP soit possible, une adresse Modbus doit être configurée. Les autres paramètres, comme par exemple COM ADR, COM BDS, COM PAR et COM STOP, ne réclament pas de réglage car ils ne concernent pas Modbus/TCP. **Réglage de l'adresse MODBUS : COM ADR** Ouvrir le mode édition à l'aide de la touche ▶. Sélectionner les paramètres/valeurs numériques à modifier à l'aide de ▶. Régler l'adresse via ▲ ou ▼.<br>Confirmer le réglage à l'aide de la touche « OK ». **7.2 Configuration MODBUS RTU (EMM-ETH-RS485-MA600 uniquement) Réglage de l'adresse MODBUS : COM ADR** Ouvrir le mode édition à l'aide de la touche ▶. Sélectionner les paramètres/valeurs numériques à modifier à l'aide de ▶. Régler l'adresse via ▲ ou ▼. Confirmer le réglage à l'aide de la touche « OK ». **Réglage de la vitesse de transmission : COM BDS** Ouvrir le mode édition à l'aide de la touche ▶. Utiliser ▲ ou ▼ pour sélectionner la vitesse de transmission (2,4 ; 4,8 ; 9,6 ; 19,2 ; 38,4 kBit/s) souhaitée. Confirmer le réglage à l'aide de la touche « OK ». **Réglage de la parité : COM PAR** Ouvrir le mode édition à l'aide de la touche ▶. Utiliser ▲ ou ▼ pour sélectionner la parité (Odd; Even; nO). Confirmer le réglage à l'aide de la touche « OK ». **Réglage des bits d'arrêt : COM STOP** Ouvrir le mode édition à l'aide de la touche ▶. Utiliser ▲ ou ▼ pour sélectionner les bits d'arrêt (1 ; 2). Confirmer le réglage à l'aide de la touche « OK ». **7.3 Configuration Ethernet** Les paramètres suivants sont réglés en usine : **Réglage de l'adresse Ethernet : Eth Adr IP** Ouvrir le mode édition à l'aide de la touche ▶. Sélectionner les paramètres/valeurs numériques à modifier à l'aide de ▶. Régler l'adresse IP de CL. A via ▲ ou ▼. Confirmer le réglage à l'aide de la touche « OK ». Répéter l'opération pour régler les valeurs de CL. B, C, D. Confirmer le réglage à l'aide de la touche « OK ». **Réglage du masque de sous-réseau : Eth MASH<br>Ouvrir le mode édition à l'aide de la touche ▶.** Sélectionner les paramètres/valeurs numériques à modifier à l'aide de ▶ Régler l'adresse de sous-réseau de CL. A via ▲ ou ▼. Confirmer le réglage à l'aide de la touche « OK ». Répéter l'opération pour régler les valeurs de CL. B, C, D. Confirmer le réglage à l'aide de la touche « OK ». **Réglage de l'adresse de passerelle : Eth GAtE<br>Ouvrir le mode édition à l'aide de la touche ▶.** Sélectionner les paramètres/valeurs numériques à modifier à l'aide de ▶ Régler l'adresse de passerelle de CL. A via ▲ ou ▼. Confirmer le réglage à l'aide de la touche « OK » Répéter l'opération pour régler les valeurs de CL. B, C, D. Confirmer le réglage à l'aide de la touche « OK ». **Réglage de l'activation DHCP : Eth DHCP** Ouvrir le mode édition à l'aide de la touche ▶. Utiliser ▲ ou ▼ pour sélectionner « YES » ou « NO ». Confirmer le réglage à l'aide de la touche « OK ». **Paramètre Valeur**Adresse IP 192.168.1.1 255.255.255.0 Masque de sous-réseau 255.255.<br>Passerelle 0.0.0.0 Passerelle Activation DHCP NON

**8. Serveur Web**

 Entrer l'adresse IP 192.168.1.1 (configuration standard) dans le navigateur Internet pour accéder au serveur Web. Les données d'accès sont : niveau de profil : Administrateur, mot de passe : PhxAdm

Les fonctions suivantes sont disponibles via le serveur Web :

– Affichage des paramètres de base principaux du module EEM-MA600

– Affichage des principales valeurs de mesure actuelles, des valeurs de mesure et de compteurs moyennes

– Configuration, visualisation et diagnostic des équipements intégrés au réseau

L'activation DHCP n'est pas recommandée. Contactez votre administrateur réseau. Les tableaux de mémoire se trouvent dans le manuel d'utilisation de l'appareil de mesure, à l'adresse phoenixcontact.net/products.

Login details are: Profile level: Administrator; password: PhxAdm.

The following functions are available via the web server:

– Displaying the most important basic parameters of the EEM-MA600

– Displaying the most important current and average measured values and counters – Configuration, visualization and diagnostics of devices connected to the network

## **1. Norme di sicurezza e avvertenze**

## **2. Indicazioni sui collegamenti**

- **•** Verificare che, durante il montaggio del modulo di espansione, il dispositivo di misurazione dell'energia sia scollegato dall'alimentazione dell'energia.
- **•** La linea RS-485 deve essere collegata a entrambe le estremità del bus con una resistenza di 120 Ω. La resistenza può essere inserita mediante il DIP switch (DIP switch 1+2 su ON) del dispositivo.

#### **•** Utilizzare un cavo schermato e intrecciato (twisted pair). **Modo di funzionamento dispositivo di misurazione dell'energia**

Per EEM-ETH-RS485-MA600:

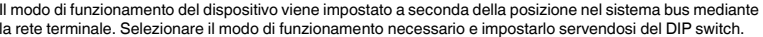

#### **3. Breve descrizione**

Il dispositivo di misurazione EEM-MA600 può essere ampliato con i moduli di comunicazione EEM-ETH-MA600 e EEM-ETH-RS485-MA600.

- Il "segnale di attenzione" sulla siglatura dell'apparecchiatura significa:
- leggere attentamente le istruzioni per il montaggio. Seguite le istruzioni per il montaggio in modo da non compromettere la protezione prevista!
- Ulteriori informazioni sono disponibili nel relativo manuale alla pagina phoenixcontact.net/products. **•** Solo il personale specializzato può occuparsi dell'installaz., della messa in servizio e del comando
- dell'apparecch. Rispettare le norme di sicurezza e antinfortunistiche nazionali.
- **•** Il montaggio deve avvenire nel rispetto delle indicazioni descritte nelle istruzioni per il montaggio. Non è consentito accedere ai circuiti interni del dispositivo.
- **•** Il dispositivo è esente da manutenzione. Solo il produttore è autorizzato ad eseguire riparazioni.

L'EEM-ETH-MA600 permette un collegamento Ethernet alle reti 10BaseT o 100BaseT. L'EEM-ETH-RS485-MA600 è un gateway RS-485 / Ethernet (Modbus/TCP / Modbus/RTU). Il gateway consente l'utilizzo del modulo come master di una rete MODBUS/JBUS mediante RS-485 con max. 246 slave.<br>Durante il collegamento e l'analisi tramite l'interfaccia server WEB sono possibili fino a 10 slave. Per entrambi i moduli il server WEB serve alla configurazione, visualizzazione e diagnosi delle utenze collegate alla rete.

#### **4. Elementi di comando e visualizzazione ( )**

**5.1 Montaggio** Il modulo di comunicazione viene impiegato sulla parte posteriore dell'EEM-MA600 in uno dei quattro slot previsti. Il modulo di comunicazione occupa due slot. ( )

### **5.2 Connessione**

**6. Esempio applicativo** per un esempio di collegamento ( )

**7. Configurazione mediante il dispositivo di misurazione**

Utilizzare i tasti freccia ▲ e ▼ fino a visualizzare la voce di menu adatta.

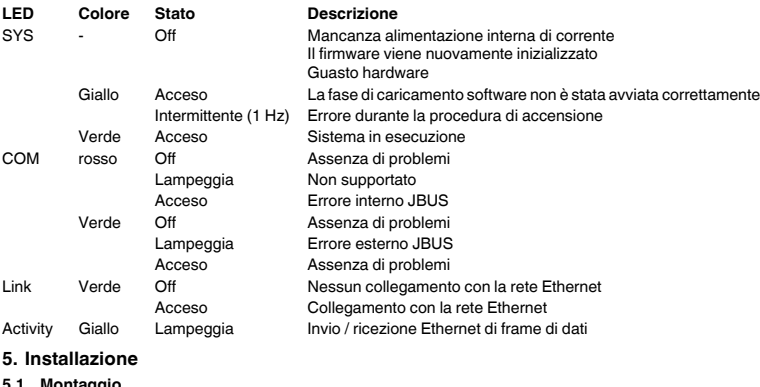

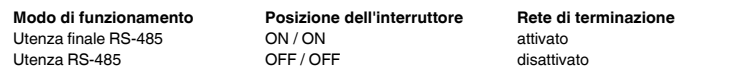

- nite usar el módulo como maestro de una red MODBUS/JBUS-mediante RS-485 con un máximo de 246 esclavos.
- En el enlace y evaluación mediante la superficie del servidor Web son posibles hasta 10 esclavos. En ambos módulos, el servidor WEB-integrado sirve para configurar, monitorizar y diagnosticar los participantes conectados en la red.

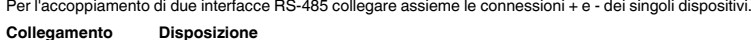

#### **Modo operativo Posición del selector Red de terminación** Participante final RS-485 ON / ON CONNECTION CONSIDERATION Activo.<br>
Participante RS-485 OFF / OFF CONNECTION desactivador Participante RS-485

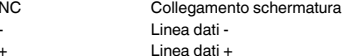

- **Tecla Descripción** Abrir el modo de configuración (mantener pulsada 3 segundos) ▲▼ Selección del siguiente menú ▶Abrir modo de edición
- ▶En el modo de edición: selección de los parámetros / valores numéricos que se van a
- modificar
- En el modo de edición: modificar los parámetros/valores numéricos ▲▼
- OK Confirmación del ajuste<br>PROG Cerrar modo de configu
- Cerrar modo de configuración (mantener presionado durante 3 segundos)

Pulse las teclas ▲▼ hasta llegar al correspondiente ítem de menú.

**Tasto Descrizione**

▲▼

Scelta della voce menu successiva

▶

Apertura della modalità di modifica

Conferma dell'impostazione

PROG Apre la modalità Configurazione (tenere premuto 3 secondi)

▲▼ Nella modalità di modifica: Modifica dei parametri/valori numerici<br>
Conferme dell'impostazione

▶

Nella modalità di modifica: scelta dei parametri/valori numerici da modificare

▲▼

Ethernet Interfaccia RJ 45

PROG Chiusura della modalità di configurazione (tenere premuto per 3 secondi)

### **Módulo de comunicación**

## **1. Indicaciones de seguridad y advertencias**

- O modo operacional do aparelho é ajustado dependendo da posição no sistema Bus, utilizando a rede de
- terminação. Selecionar o modo operacional necessário e ajustá-lo utilizando as chaves DIP. **Modo operacional Posição da chave Rede de terminação** RS-485 participante final ON / ON ativado<br>
RS-485 participante 
OFF / OFF COFF 
desativado RS-485 participante
- cumplirse las normas nacionales de seguridad y prevención de riesgos laborales. **•** La instalación deberá efectuarse tal y como se describe en las instrucciones de montaje. No está permitida
- la intervención en los circuitos dispuestos en el interior del aparato.
- **•** El aparato no necesita mantenimiento. Solamente el fabricante podrá realizar las reparaciones.

## **2. Observaciones para la conexión**

- **•** No olvide desconectar de la alimentación eléctrica el medidor de energía cuando vaya a montar el módulo de ampliación.
- **•** El cable RS-485 deberá cerrarse a ambos extremos del bus con una resistencia de 120 Ω. La resistencia podrá aplicarse mediante los selectores DIP (selectores DIP 1+2 en posición ON) en el dispositivo.
- **•** Utilice un cable apantallado de par trenzado (Twisted Pair). **Modo operativo del medidor de energía**

#### Para EEM-ETH-RS485-MA600:

 El modo operativo del dispositivo se elegirá, según su ubicación en el sistema de bus, por medio de la red de terminación. Seleccione el modo operativo requerido y aplíquelo mediante los selectores DIP.

## **3. Descripción resumida**

El instrumento de medición EEM-MA600 puede ampliarse con los módulos de comunicación EEM-ETH-MA600 y EEM-ETH-RS485-MA600.

El EEM-ETH-MA600 permite una conexión Ethernet a las redes 10BaseT o 100BaseT. El EEM-ETH-RS485-MA600 es un gateway Ethernet / RS-485 (Modbus/TCP / Modbus/RTU). El gateway

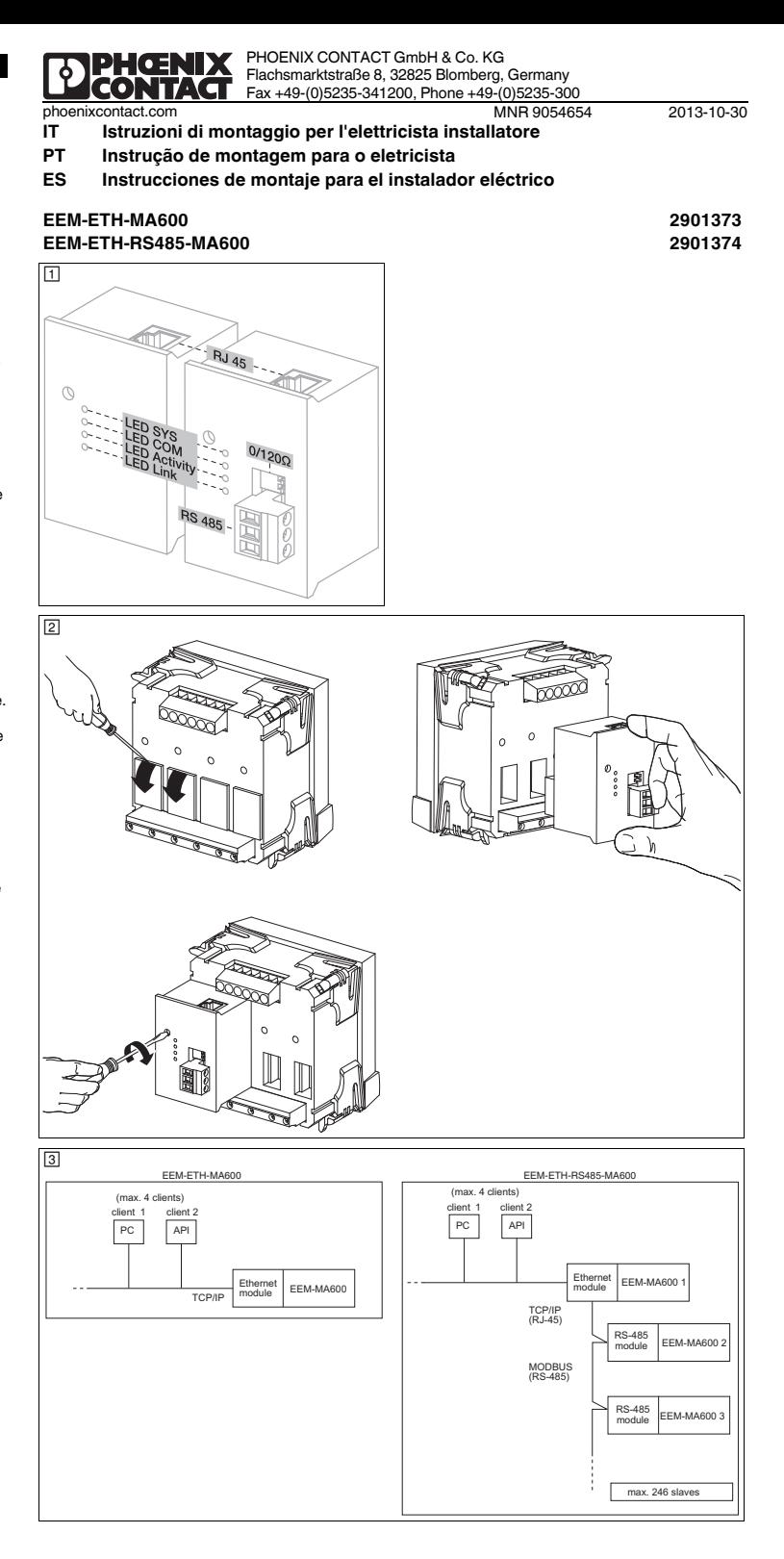

## **Modulo di comunicazioneITALIANO**

#### **4. Elementos de operación y de indicación ( )**

## **5. Instalación**

**5.1 Montaje** El módulo de comunicación se instala en uno de los cuatro slots provistos a tal fin en la cara trasera del instrumento de medición EEM-MA600. El módulo de comunicación ocupa dos slots. ( )

#### **5.2 Conexión**

### **6. Ejemplo de aplicación** Para un ejemplo de conexión ( )

## **7. Configuración mediante el instrumento de mediciónt**

- La "señalización de advertencia" en los datos impresos del dispos. significa: Le serialización de advertencia en los data
- Encontrará más información en el manual correspondiente en phoenixcontact.net/products. **•** Solamente el personal cualificado puede instala, poner en funcionamiento y manejar el equipo. Deben Siga el manual de montaje ya que de lo contrario la protección prevista se vería perjudicada.

 Para un acople de dos RS-485 interconecte las conexiones + y – de los respectivos dispositivos. **Conexión Ocupación**

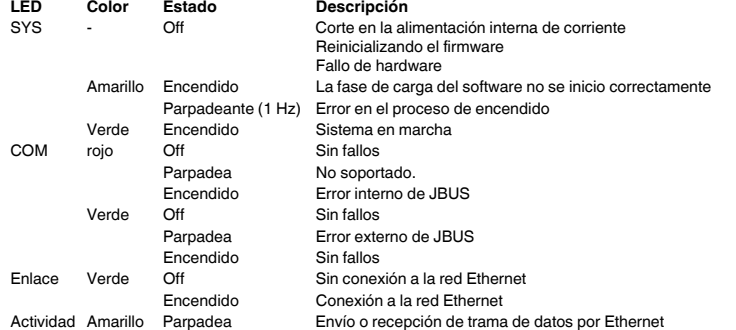

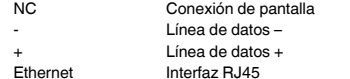

## **Módulo de comunicação**

## **1. Instruções de segurança e alerta**

- Outras informações encontram-se no respectivo manual em phoenixcontact.net/products. Ler completamente a instrução de montagem. Seguir a instrução de montagem, pois, do contrário, pode haver danos à proteção prevista!
- **•** O equipamento somente pode ser instalado, colocado em funcionamento e operado por pessoal técnico qualificado. Observar as normas de segurança e prevenção de acidentes nacionais.
- **•** A instalação deve ser realizada de acordo com as instruções descritas nas Instruções de instalação. Não é permitido o acesso aos circuitos de corrente no interior do equipamento.
- **•** O equipamento dispensa manutenção. Consertos só podem ser realizados pelo fabricante.

#### **2. Instruções de conexão**

- **•** Durante a montagem do módulo de expansão, observar que o equipamento de medição de energia esteja desligado da alimentação de energia.
- **•** A linha RS-485 deve ser concluída nas duas extremidades de bus com uma resistência de 120 Ω. A resistência pode ser comutável no aparelho através das chaves DIP (chaves DIP 1+2 em ON).

#### **•** Utilizar uma linha torçida e blindada (par trançado). **Modo operacional aparelho de medição de energia**

Para EEM-ETH-RS485-MA600:

## **3. Descrição breve**

O aparelho de medição EEM-MA600 pode ser ampliado com os módulos de comunicação EEM-ETH-MA600 e EEM-ETH-RS485-MA600.

O EEM-ETH-MA600 possibilita uma conexão Ethernet com redes 10BaseT ou 100BaseT.

O EEM-ETH-RS485-MA600 é um RS-485 / Ethernet Gateway (Modbus/TCP / Modbus/RTU). O gateway possibilita o uso do módulo como mestre de uma rede MODBUS/JBUS via RS-485 com um máximo de 246 escravos.

- Durante a integração e avaliação através da interface do servidor web, é possível uma quantidade de até 10
- slaves. Nos dois módulos, o servidor WEB integrado permite a configuração, visualização e diagnóstico dos participantes conectados à rede.

**5. Instalação 5.1 Montagem**

## O módulo de comunicação é colocado no lado posterior do EEM-MA600, em um dos quatro pontos de encaixe

previstos para tal. O módulo de comunicação ocupa dois pontos de encaixe. ( ) **5.2 Conexão**

Para um acoplam ento de duas interfaces RS-485, interconectar as conexões + e – dos respectivos equipamentos

## Para um exemplo de conexão ( )

### **7. Configuração através do aparelho de medição**

Pressionar as teclas de seta ▲▼ até atingir o respectivo item de menu.

O "símbolo de atenção" na inscrição do equipamento significa:

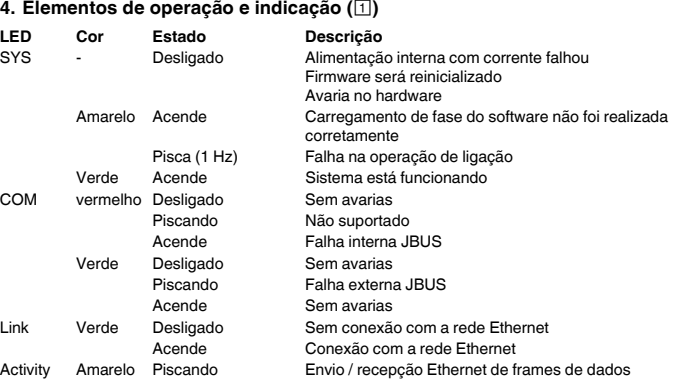

- **Conexão Alocação** Conexão de blindagem Linha de dados –<sup>+</sup> Linha de dados +
- **6. Exemplo de aplicação** Ethernet Interface RJ45

# **Tecla Descrição**

- Abertura do módulo de configuração (manter pressionado por 3 segundos)
- ▲▼Seleção do próximo item no menu
- ▶Abrir o modo de processamento
- ▶ No modo de processamento: Seleção dos parâmetros/valores numéricos a serem alterados ▲▼No modo de processamento: Alterar parâmetros/valores numéricos
- 
- OK Confirmação do ajuste<br>PROG Fechar o modo de con Fechar o modo de configuração (manter pressionado por 3 segundos)

**ESPAÑOL**

## **PORTUGUÊSE**

**Datos técnicos**

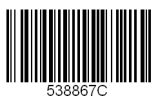

**Dados técnicos Dati tecnicial de la proporción de la proporción de la proporción de la proporción de la proporción de la proporción de la proporción de la proporción de la proporción de la proporción de la proporción de** Tipo Tipo Tipo **EEM-ETH-MA600 EEM-ETH-RS485-MA600** Código Código Cod. art. **2901373 2901374 Interfaz de comunicación Interface de comunicação Interfaccia di comunicazione** Ethernet (RJ45) Modbus/TCP Ethernet (RJ45) Modbus/TCP Ethernet (RJ45) Modbus/TCP 10/100 MBit/s 10/100 MBit/s RS 485 Modbus RTU/JBUS RS-485 Modbus RTU/JBUS RS-485 Modbus RTU/JBUS 2,4 ... 38,4 kBit/s Técnica de conexión contra controllada de conexão 2,3 condutores Tecnica di connessione conexão 2/3 conduttori de conexão semiduplex Longitud de transmisión Comprimento de transmissão Lunghezza di trasmissione 1200 m Resistencia terminal **Aplicables mediante selectores DIP** Resistor de terminação comutável via chaves DIP Resistenza terminale inseribile tramite DIP switch 120 Ω **Dati generales**<br>
Tensión de alimentación **de alimentación**<br>
Tensión de alimentación **de alimentación** de alimentação de alimentação de alimentação de alimentação via EEM-MA600 Tensione di ali Tensión de alimentacióı Tensão de alimentação via EEM-MA600 Tensione di alimentazione tramite EEM-MA600 Tensione di alimentazione tramite EEM-MA600 Tensione di alimentazione tramite EEM-MA600 di alimentazione tramite EEM-MA600 di alimentazione di Grado de protección Grau de proteção Grado di protezione IP20  $\overline{\text{Dimensiones An.}/\text{Al.}/\text{Pr}}$   $\overline{\text{Consides L/AP}}$   $\overline{\text{Dimensiones L/AP}}$   $\overline{\text{Dimensiones L/AP}}$   $\overline{\text{Dimensiones L/AP}}$   $\overline{\text{Dimensiones L/AP}}$   $\overline{\text{Dimensiones L/AP}}$   $\overline{\text{Comparisones L/AP}}$   $\overline{\text{Comparisones L/AP}}$   $\overline{\text{Comparisones L/AP}}$   $\overline{\text{Comparisones L/AP}}$   $\overline{\text{Comparisones L/AP}}$   $\overline{\text{Comparisones L/AP}}$   $\overline{\text{Comparisones L/AP}}$  -10 °C 55 °C (14 °F 131 °F) Temperatura ambiente (servicio) and the Case of the Temperatura ambiente (funcionamento) -10 °C ... 55 °C (14 °F ... 131 °F) -10 °C ... 55 °C (14 °F ... 131 °F) Temperatura ambiente (almacenamiento / transporte) Temperatura ambiente (armazenamento/transporte) Temperatura ambiente (trasporto e stoccaggio) -20 °C ... 85 °C (-4 °F ... 185 °F) Máx. umidade do ar admissível (funcionamento) Máx. umidade do artificamento do artificamento do artificamento do extra extra extra extra extra extra extra extra extra extra extra extra extra extra extra extra extra extra **Separación galvánica Isolação galvânica Isolamento galvanico** Tensão nominal de isolação com tensão de rede < 300 V AC (L/N) Categoria de Tensión asignada de aislamiento con tensión de red < 300 V AC (L/N) Categoría de sobretensiones Tensión asignada de aislamiento con tensión de red > 300 V AC - 600 V AC (L/N) sobretensão Tensão nominal de isolação com tensão de rede > 300 V AC - 600 V AC (L/N) Tensione d'isolam. nomin. con tensione di rete < 300 V AC (L/N) Categoria di sovratensione Tensione d'isolam. nomin. con tensione di rete > 300 V AC - 600 V AC (L/N)  $\overline{\mathbf{u}}$ Categoría de sobretensiones<br>Medidor-IN / Módulo de ampliación Categoria de sobretensão Categoria di sovratensione<br>Misuratori-IN / Modulo d'espansione Medidor-IN / Módulo de ampliación **Separación Separación segura Aparelho de medição-IN / Módulo de ampliação Isolação Segura Misuratori-IN / Modulo d'espansione Separazione sicura EN 61010-1<br>Medidor-POW / Módulo de ampliac** Medidor-POW / Módulo de ampliación Separación segura Aparelho de medição-POW / Módulo de ampliação Isolação segura Misuratori-POW / Modulo d'espansione Separazione sicura EN 61010-1<br>Tensión de prueba Separazione sicura Sep Tensión de prueba Separación segura Tensão de teste Isolação segura Tensione di prova Casas de tensione di prova Separazione sicura 3,5 kV AC (50 Hz, 1 min) Grado de polución Grau de impurezas Grado d'inquinamento 2 **Datos de conexión Dados de conexão Dati di collegamento** Sección de conductor rígido / flexible Bitola do condutor rígido / flexível **Bitola do conductor rígido / flexível**<br>Tipo de conexión Borne enchufable de conexión por tornillo COMBICON Tipo de conexão Borne a parafuso plugá Tipo de conexión Borne enchufable de conexión por tornillo COMBICON Tipo de conexão Borne a parafuso plugável COMBICON Collegamento Conexão Borne a parafuso plugável COMBICON Collegamento Longitud a desaislar Comprimento de isolamento Lunghezza di spelatura 6 mm Par de apriete Torque de aperto Coppia di serraggio 0,4 Nm **Conformidad / Homologaciones Conformidad CE Conformidade / Certificações Conforme CE Conformità/omologazioni CE conforme** UL, EE.UU. / Canadá UL, EUA / Canadá UL, USA / Canada UL 61010-1

CSA-C22.2 No. 61010-1  $\Omega$ 

Confermare l'impostazione premendo "OI **7.3 Configurazione Ethernet** Le seguenti impostazioni sono definite di default:

Selezionare i parametri/valori numerici da modificare mediante il tasto ▶. Con ▲ e ▼ si imposta l'indirizzo IP per CL. A. Confermare l'impostazione premendo "OK". Ripetere i passi e impostare i valori per CL. B, C, D. Confermare l'impostazione premendo "OK". **Impostazione della maschera sottorete: Eth MASH**

Accedere alla modalità Modifica mediante il tasto ▶. Selezionare i parametri/valori numerici da modificare mediante il tasto ▶ Con ▲ e ▼ si imposta la maschera sottorete per CL. A. Confermare l'impostazione premendo "OK". Ripetere i passi e impostare i valori per CL. B, C, D. no rener e impostazione premendo "Ok

Accedere alla modalità Modifica mediante il tasto ▶.Selezionare i parametri/valori numerici da modificare mediante il tasto ▶. Con ▲ e ▼ si imposta l'indirizzo Gateway per CL. A. Confermare l'impostazione premendo "OK". Ripetere i passi e impostare i valori per CL. B, C, D. rmare l'impostazione premendo "OI

**Parametro Valore** Indirizzo IP 192.168.1.1Maschera sottorete Gateway 0.0.0.0<br>Attivazione DHCP NO

Attivazione DHCP

- 
- **7.1 Configurazione del Modbus/TCP** Per la comunicazione Modbus/TCP è necessario impostare un indirizzo Modbus. Le altre impostazioni come ad es. COM ADR, COM BDS, COM PAR e COM STOP non devono essere eseguite perché non sono rilevanti per il Modbus/TCP.

#### **Impostazione dell'indirizzo MODBUS: COM ADR** Accedere alla modalità Modifica mediante il tasto ▶.

Selezionare i parametri/valori numerici da modificare mediante il tasto ▶. Impostare con ▲ e ▼ l'indirizzo. Confermare l'impostazione premendo "OK".

**7.2 Configurazione MODBUS RTU (solo EMM-ETH-RS485-MA600)**

## **Impostazione dell'indirizzo MODBUS: COM ADR**

Accedere alla modalità Modifica mediante il tasto ▶..<br>re mediante il tasto ▶ Selezionare i parametri/valori numerici da modificare mediante il tasto ▶. Impostare con ▲ e ▼ l'indirizzo. Confermare l'impostazione premendo "OK".

Con la tecla ► podrá Ud. abrir el modo de edición Con ▲ o ▼ podrá Ud. seleccionar los bits de parada (1; 2). Con la tecla "OK" se confirman los ajustes.

## **Impostazione della velocità di trasmissione: COM BDS**

Accedere alla modalità Modifica mediante il tasto ▶. Selezionare con ▲ oppure ▼ la velocità di trasmissione (2,4; 4,8; 9,6; 19,2; 38,4 kBit/s). Confermare l'impostazione premendo "OK".

 $55.0$ 

## **Impostazione della parità: COM PAR**

Accedere alla modalità Modifica mediante il tasto ▶. Selezionare con ▲ oppure ▼ la parità (Odd; Even; nO). Confermare l'impostazione premendo "OK".

Con la tecla ▶ podrá Ud. abrir el modo de edición.<br>Con ▶ podrá Ud. seleccionar los parámetros o valores numéricos que desee modificar. Con ▲ o ▼ puede Ud. elegir la máscara de subred par CL. A. Con la tecla "OK" se confirman los ajustes. Repita estos pasos y defina los valores para CL. B, C, D. Con la tecla "OK" se confirman los ajustes.

#### **Impostazione degli stop bit: COM STOP** Accedere alla modalità Modifica mediante il tasto ▶.Selezionare con ▲ oppure ▼ gli stop bit (1; 2).

#### **Impostazione dell'indirizzo Ethernet: Eth Adr IP** Accedere alla modalità Modifica mediante il tasto ▶.

## **Impostazione dell'indirizzo Gateway: Eth GAtE**

Abrir o modo de edição, utilizando a tecla de seta ▶. Utilizando as teclas de seta ▲ ou ▼, selecionar os bits Stop (1; 2). Confirmar o ajuste com o botão "OK"

#### **Impostazione dell'attivazione DHCP: Eth DHCP** Accedere alla modalità Modifica mediante il tasto ▶.

Os seguintes ajustes são definidos em fábrica: **Parâmetro Valor**192.168.1.1 Endereço IP 192.168.1.1<br>Máscara de subrede 255.255.255.0 Máscara de subrede Gateway 0.0.0.0<br>Ativação DHCP NÃO Ativação DHCP

Selezionare "YES" o "NO" con ▲ oppure ▼.

Abrir o modo de edição, utilizando a tecla de seta ▶. Utilizando a tecla de seta ▶, selecionar os parâmetros / valores numéricos a serem alterados. Utilizando as teclas de setas ▲ ou ▼, ajustar o endereço IP para CL. A. Confirmar o ajuste com o botão OK" Repetir os passos e ajustar os valores para CL. B, C, D. Confirmar o ajuste com o botão "OK".

Confermare l'impostazione premendo "OK".

#### **8. Server web**

 È possibile accedere al server Web immettendo l'indirizzo IP 192.168.1.1 (configurazione standard) nel browser di Internet.

Abrir o modo de edição, utilizando a tecla de seta ▶. Utilizando a tecla de seta ▶, selecionar os parâmetros / valores numéricos a serem alterados. Utilizando as teclas de seta ▲ ou ▼, ajustar a máscara de subrede para CL. A. Confirmar o ajuste com o botão "OK". Repetir os passos e ajustar os valores para CL. B, C, D. Confirmar o ajuste com o botão "OK".

I dati di accesso sono: Profile Level: Administrator, password: PhxAdm

- Tramite il server Web sono disponibili le seguenti funzioni:
- Visualizzazione dei parametri base più importanti dell'EEM-MA600

– Visualizzazione delle grandezze misurabili attuali e medie più importanti e dei contatori

– Configurazione, visualizzazione e diagnosi delle utenze collegate alla rete

Abrir o modo de edição, utilizando a tecla de seta ▶. Selecionar "YES" ou "NO", utiizando as teclas de seta ▲ ou ▼. Confirmar o ajuste com o botão "OK".

Si sconsiglia l'attivazione DHCP. Rivolgersi al proprio amministratore di rete. Le tabelle di registro sono reperibili nel manuale del dispositivo di misurazione nel sito phoenixcontact.net/products.

**7.1 Configuración de Modbus/TCP** Para la comunicación Modbus/TCP deberá definirse una dirección Modbus. No será necesario configurar otras como COM ADR, COM BDS, COM PAR y COM STOP, porque no son relevantes para Modbus/TCP. **Configuración de la dirección MODBUS: COM ADR** Con la tecla ▶ podrá Ud. abrir el modo de edición. Con ▶ podrá Ud. seleccionar los parámetros o valores numéricos que desee modificar. Con ▲ o ▼ podrá Ud. definir la dirección. Con la tecla "OK" se confirman los ajustes. **7.2 Configuración de MODBUS RTU (sólo EMM-ETH-RS485-MA600) Configuración de la dirección MODBUS: COM ADR** Con la tecla ▶ podrá Ud. abrir el modo de edición. Con ▶ podrá Ud. seleccionar los parámetros o valores numéricos que desee modificar. Con ▲ o ▼ podrá Ud. definir la dirección. Con la tecla "OK" se confirman los ajustes. **Configuración de la velocidad de transmisión: COM BDS** Con la tecla ▶ podrá Ud. abrir el modo de edición. Con ▲ o ▼ podrá Úd seleccionar la velocidad de transmisión (2,4; 4,8; 9,6; 19,2; 38,4 kBit/s). Con la tecla "OK" se confirman los ajustes. **Configuración de la paridad: COM PAR**

Con la tecla ▶ podrá Ud. abrir el modo de edición. Con ▲ o ▼ podrá Ud. elegir la paridad (Odd; Even; nO). Con la tecla "OK" se confirman los ajustes. **Configuración de los bits de parada: COM STOP**

## **7.3 Configuración de Ethernet**

## **Configuración de la dirección de Ethernet: Eth Adr IP**

Con la tecla ▶ podrá Ud. abrir el modo de edición. Con ▶ podrá Ud. seleccionar los parámetros o valores numéricos que desee modificar. Con ▲ o ▼ puede Ud. elegir la dirección IP-Adresse para CL. A. Con la tecla "OK" se confirman los ajustes. Repita estos pasos y defina los valores para CL. B, C, D. Con la tecla "OK" se confirman los ajustes.

## **Configuración de la máscara de subred: Eth MASH**

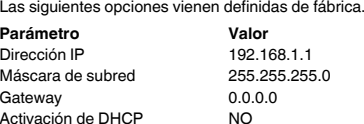

**Configuración de la dirección de gateway: Eth GAtE** Con la tecla ▶ podrá Ud. abrir el modo de edición. **Configuración de la activación de DHCP: Eth DHCP**

Con ▶ podrá Ud. seleccionar los parámetros o valores numéricos que desee modificar. Con ▲ o ▼ puede Ud. definir la dirección de gateway para CL. A. Con la tecla "OK" se confirman los ajustes. Repita estos pasos y defina los valores para CL. B, C, D. Con la tecla "OK" se confirman los ajustes.

# Con la tecla ▶ podrá Ud. abrir el modo de edición.

## Con ▲ o ▼ podrá Ud. elegir "SÍ" o "NO". Con la tecla "OK" se confirman los ajustes.

## **8. Servidor Web**

 Escribiendo la dirección IP 192.168.1.1 (configuración predeterminada) en su explorador de internet podrá Ud. acceder al servidor Web.

 Los datos de acceso son: nivel de perfil, "Administrador"; contraseña, "PhxAdm". Mediante el servidor Web se dispone de las siguientes funciones:

– Lectura de los parámetros básicos más importantes del EEM-MA600

– Lectura de valores y magnitudes actuales y promedio más importantes

- -

- 
- 
- Configuración, monitorización y diagnóstico de los participantes conectados en la red

No se recomienda la activación de DHCP. Consulte al administrador de su red. Las tablas de registro podrá Ud. hallarlas en en manual del instrumento de medición en phoenixcontact.net/products.

**7.1 MODBUS configuração TCP** Para uma comunicação Modbus/TCP, é necessário ajustar um endereço Modbus. Não é preciso realizar os outros ajustes tais como COM ADR, COM BDS, COM PAR e COM STOP, visto que não são relevantes para Modbus/TCP.**Ajuste do endereço MODBUS: COM ADR** Abrir o modo de edição, utilizando a tecla de seta ▶. Utilizando a tecla de seta ▶, selecionar os parâmetros / valores numéricos a serem alterados. Ajustar o endereço, utilizando as teclas de seta ▲ ou ▼. Confirmar o ajuste com o botão OK" **7.2 MODBUS configuração RTU (apenas EMM-ETH-RS485-MA600) Ajuste do endereço MODBUS: COM ADR** Abrir o modo de edição, utilizando a tecla de seta ▶.

## Utilizando a tecla de seta ▶, selecionar os parâmetros / valores numéricos a serem alterados.<br>Ajustar o endereço, utilizando as teclas de seta ▲ ou ▼. Confirmar o ajuste com o botão "OK".

**Ajuste do índice de transmissão: COM BDS**

Abrir o modo de edição, utilizando a tecla de seta ▶. Utilizando as teclas de seta ▲ ou ▼, selecionar o índice de transmissão (2,4; 4,8; 9,6; 19,2; 38,4 kBit/s). Confirmar o aiuste com o botão OK<sup>\*</sup> **Ajuste de paridade: COM PAR** Abrir o modo de edição, utilizando a tecla de seta ▶.

Utilizando as teclas de seta ▲ ou ▼, selecionar a paridade (Odd; Even; nO). Confirmar o ajuste com o botão "OK" **Ajuste dos bits Stop: COM STOP**

## **7.3 Configuração Ethernet**

### **Ajuste do endereço Ethernet: Eth Adr IP**

### **Ajuste da máscara de subrede: Eth MASH**

## **Ajuste do endereço Gateway: Eth GAtE**

Abrir o modo de edição, utilizando a tecla de seta ▶. Utilizando a tecla de seta ▶, selecionar os parâmetros / valores numéricos a serem alterados. Utilizando as teclas de seta ▲ ou ▼, ajustar o endereço gateway para CL. A. Confirmar o ajuste com o botão "OK". Repetir os passos e ajustar os valores para CL. B, C, D.

Confirmar o ajuste com o botão "OK"

## **Ajuste da ativação DHCP: Eth DHCP**

#### **8. Servidor web**

 Se introduzir o endereço IP 192.168.1.1 (configuração padrão) no navegador de internet, é possível acessar o servidor web.

- Os dados de acesso são: Profile Level: Administrator, Senha: PhxAdm
- As seguintes funções estão disponíveis através do servidor web:
- Indicação dos parâmetros básicos mais importantes do EEM-MA600
- Indicação dos níveis de medição e dos contadores atuais e médios mais importantes – Configuração, visualização e diagnóstico dos participantes conectados à rede

A ativação DHCP não é recomendada. Consultar seu administrador de rede. As tabelas de registro encontram-se no manual do aparelho de medição em phoenixcontact.net/ products.

## **ESPAÑOL**

# **PORTUGUÊSE**

**ITALIANO**

**Haberleşme modülü**

## **1. Güvenlik ve uyarı talimatları**

## **2. Bağlantı talimatları**

- **•** Genişleme modülünün montajı sırasında enerji ölçüm cihazının beslemesinin kesildiğinden emin olun. **•** RS 485 kablosu 120 Ω dirençle bus'ın her iki ucundan sonlandırılmalıdır. Direnç cihazdaki DIP siviçlerle değiştirilebilir (1 + 2 DIP siviçleri ON)
- 
- **•** Bükümü çift ve ekranlı kablo kullanın (Twisted Pair) **Enerji ölçüm cihazı işletim modu**

## EEM-ETH-RS485-MA600 için:

- EEM-ETH-MA600, 10BaseT veya100BaseT network'lere Ethernet bağlantısı sağlar.<br>EEM-ETH-RS485-MA600'ün RS-485 / Ethernet Gateway (Modbus/TCP / Modbus/RTU) olarak kullanılması.<br>Gateway, modülün MODBU/JBUS network'ünde RS-485 kullanılmasını sağlar.
- Web sunucu arayüzü aracılığıyla maksimum 10 bağımlı modül bağlanıp kontrol edilebilir. Entegre WEB server network'e bağlı cihazların konfigürasyon, görüntüleme ve diyagnostiğini sağlar.

Cihazın işletim modu bus sistemindeki yere bağlı olarak sonlandırma network'leri kullanılarak ayarlanır. Gerekli işletim modunu seçin ve DIP siviç yardımıyla set edin.

## **3. Kısa tanım**

 EEM-MA600 ölçüm cihazı EEM-ETH-MA600 ve EEM-ETH-RS485-MA600 haberleşme modülleriyle genişletilebilir.

- Cihaz üzerindeki "dikkat sembolü" etiketinin anlamı:Montaj talimatlarının tamamını okuyun.
- Arzu edilen korumayı sağlamak için montaj talimatlarına uyun!
- Ayrıntılı bilgi için lütfen phoenixcontact.net/products adresindeki kullanım kılavuzuna bakın.
- **•** Sadece nitelikli personel cihazı monte edebilir, ayarlayabilir ve çalıştırabilir. Kazaları önlemek için ulusal güvenlik kurallarına ve yönetmeliklerine uyun.
- **•** Montaj işletme talimatları içinde verilen bilgilere uygun olarak yapılmalıdır.
- **•** Cihaz bakım gerektirmemektedir. Onarımlar sadece üretici tarafından yapılır.

#### **4. İşletme ve gösterge elemanları ()**

### **5.1 Montaj**

#### **6. Kullanım örneği** bağlantı örneği için ( )

**7. Ölçüm cihazı ile konfigürasyon.**

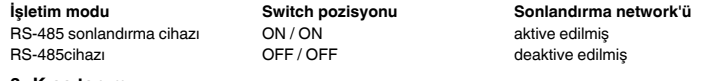

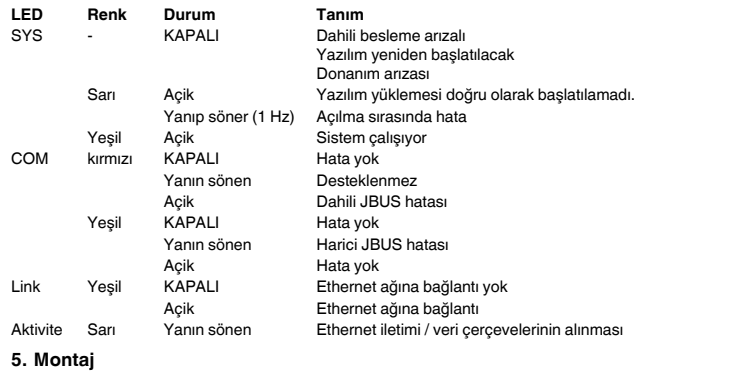

- Haberleşme modülü EEM-MA600'ün arkasındaki dört slottan birine takılır. Haberleşme modülü iki slot kaplar.  $(\overline{2})$ 
	-
- **5.2 Bağlantı** İki RS-485 arayüzünü bağlarken ilgili cihazın + ve –uçlarını birbirine bağlayın.
- **Connection Atama**NK Ekran bağlantısı
- Data hattı –
- <sup>+</sup> Data hattı +Ethernet RJ45 arayüzü
- 

phoenixcontact.net/products. **•** Устройство должен монтировать, вводить <sup>в</sup> эксплуатацию <sup>и</sup> обслуживать только квалифицированный специалист. Требуется соблюдение национальных норм по технике безопасности <sup>и</sup> предотвращению несчастных случаев. **•** При монтаже оборудования соблюдать указания, содержащиеся <sup>в</sup> инструкции по монтажу. Доступ к цепям внутри устройства запрещен. **•** Прибор не требует обслуживания. Ремонтные работы должны выполняться производителем. **2. Указания по подключению •** Следить за тем, чтобы во время монтажа модуля расширения энергоизмерительный прибор был отсоединен от источника питания. **•** Линия RS-485 на обоих концах шины должна заканчиваться сопротивлением на 120 Ω. Сопротивление подключается посредством DIP-переключателя <sup>в</sup> приборе (DIP-переключатель 1+2 установить на ВКЛ). **•** Использовать экранированные кабели <sup>с</sup> попарно скрученными жилами (Twisted Pair). **Рабочий режим энергоизмерительного прибора.** Для EEM-ETH-RS485-MA600: Рабочий режим прибора устанавливается <sup>в</sup> зависимости от положения на шинной системе посредством сети согласующих резисторов. Выбрать необходимый рабочий режим <sup>и</sup> установить его при помощи DIP-переключателя. **3. Краткое описание** Измерительный прибор EEM-MA600 может быть расширен коммуникационными модулями EEM-ETH-MA600 и EEM-ETH-RS485-MA600. Модуль EEM-ETH-MA600 позволяет связь Ethernet с 10BaseT или 100BaseT сетями. Модуль EEM-ETH-RS485-MA600 - шлюз RS-485 / Ethernet (Modbus/TCP / Modbus/RTU). Шлюз позволяет использование модуля <sup>в</sup> качестве ведущего устройства сети MODBUS/JBUS через RS-485 с максимально 246 ведомыми модулями. При подключении <sup>и</sup> обработке данных через интерфейс веб-сервера допускается до 10 ведомых устройств. Для обоих модулей служит интегрированный WEB-сервер для конфигурации, визуализации <sup>и</sup> диагностики подключнных <sup>в</sup> сети абонентов. **4. Элементы управления <sup>и</sup> индикации () 5. Монтаж5.1 Монтаж** Коммуникационный модуль устанавливается на обратной стороне EEM-MA600 <sup>в</sup> одно из четырех предназначенных для этого гнезд. Коммуникационный модуль занимает два гнезда. ([2]) **5.2 Подключение** Для сопряжения двух интерфейсов RS-485 соединить между собой подключения + und – соответствующих приборов. **6. Пример использования** Для примера подключения (3) **7. Конфигурация через измерительный прибор Рабочий режим Позиция переключателей Сеть согласующих резисторов** RS-485 оконечное устройство ВКЛ / ВКЛ активировано RS-485 устройство ВЫКЛ/ВЫКЛ в деактивировано **СИД Цвет Состояние Описание** SYS - Выкл. Не поступает питание с внутреннего источника кропрограммное обеспечение инсталлируется заново Сбой на аппаратном обеспечении желтый Горит Фаза загрузки программного обеспечения была запущена ненадлежащим образом Мигает (1 Гц) Ошибка при включении Зеленый Горит Система работает COM Красный Выкл. Бесперебойно Мигает Не поддерживается<br>Горит Внутренний сбой JE Внутренний сбой JBUS Зеленый Выкл. Бесперебойно Мигает Внешний сбой JBUS Горит Бесперебойно Link (связь) Зеленый Выкл. Нет связи с сетью Ethernet Горит Связь <sup>с</sup> сетью Ethernet Activity (состоян ие АКТИВН О) желтый Мигает Ethernet-отправка / -получение кадров данных **Подключение Расположение** NC Подключение экрана Кабель передачи данных – + Кабель передачи данных<sup>+</sup> Ethernet Интерфейс RJ45 **Кнопка Описание** PROG Включение режима конфигурации (удерживать нажатой <sup>в</sup> течение 3-<sup>х</sup> секунд) ▲▼ Выбор следующего пункта меню Перейти в режим ввода изменений

- **Kod Tanım** PROG Konfigürasyon modunu açın (3 saniye süresince basılı tutun) ▲▼ Bir sonraki menü seçeneğinin seçilmesi ▶ Düzenleme modunun açılması ▶ düzenleme modunda: Değiştirilecek parametrelerin/sayısal değerlerin seçilmesi ▲▼ düzenleme modunda: Parametrelerin/sayısal değerlerin değiştirilmesi OK Ayarların onaylanması<br>PROG Konfigürəsyon modunu Konfigürasyon modunun kapatılması (3 sn boyunca basın)
- Ok tuşlarına ▲▼ ilgili menü seçeneği çıkana kadar basın.

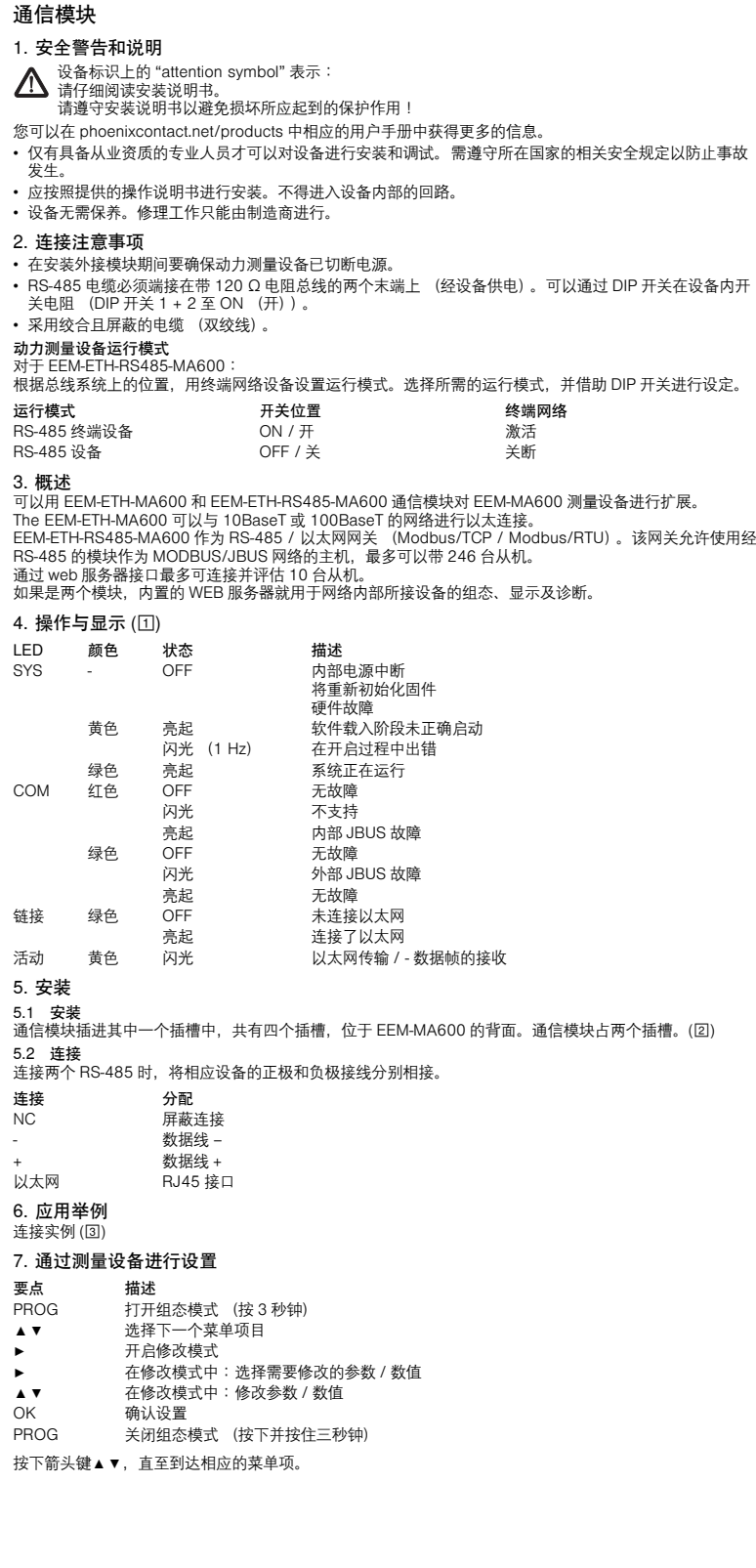

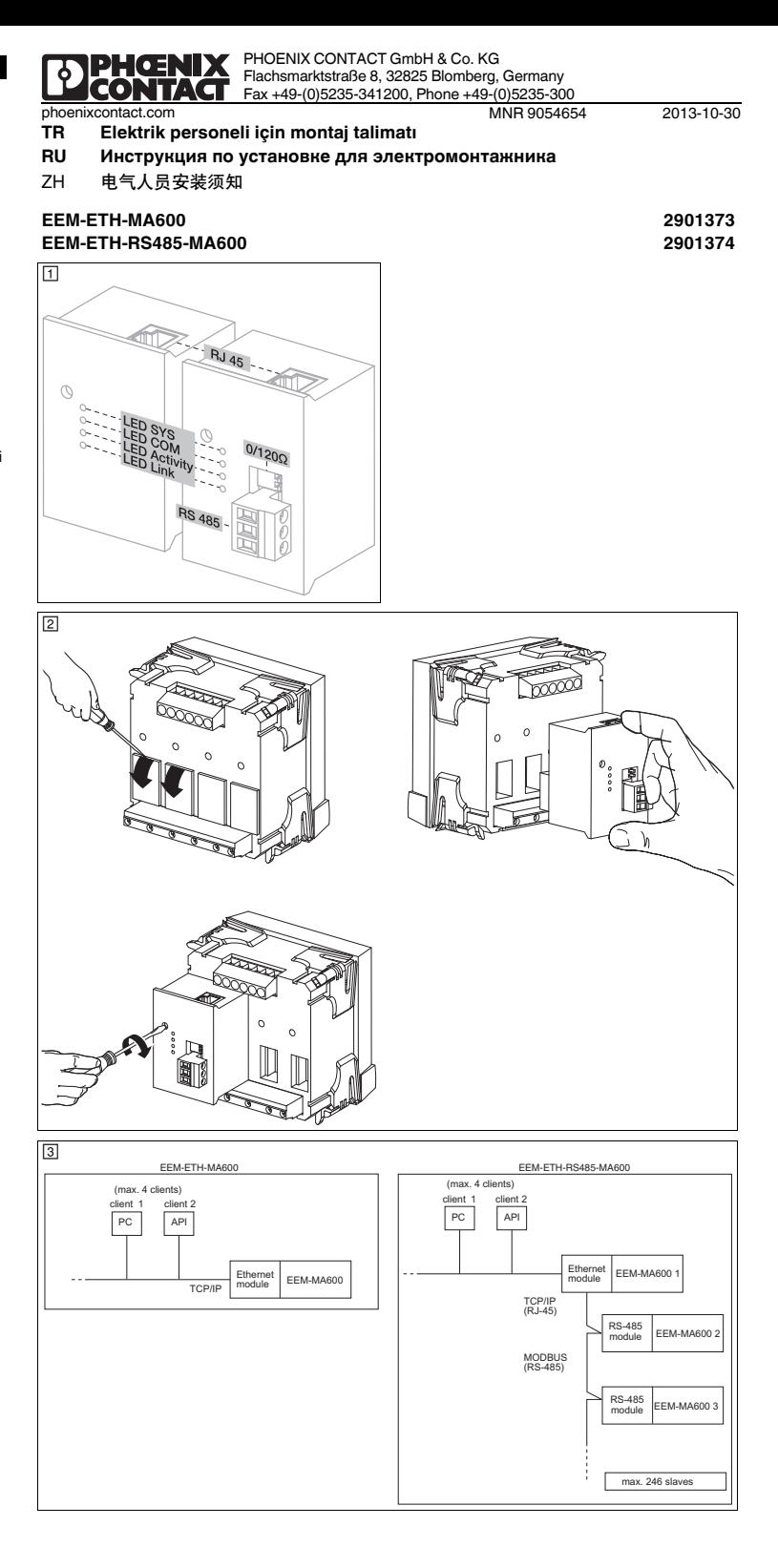

**Коммуникационный модуль 1. Указания по технике безопасности**

С дополнительной информацией можно ознакомиться <sup>в</sup> соответствующем руководстве по адресу

Нажимать на клавиши со стрелками ▲▼ до тех пор, пока не появится соответствующий пункт меню.

Восклицательный знак, нанесенный на устройство, означает:

Полностью прочтите инструкцию по установке.

Следуйте требованиям инструкции по установке, поскольку <sup>в</sup> противном случае может быть

нарушена предусмотренная защита!

- ▶ В режиме ввода изменений: выбор изменяемого параметра/цифрового значения
- В режиме ввода изменений: изменение параметра/цифрового значе
- OKПодтверждение настройки

PROGВыйти из режима настройки (нажать <sup>и</sup> удерживать <sup>в</sup> течение 3 с)

**中文**

# **РУССКИЙ TÜRKÇE**

CSA-C22.2 No. 61010-1U

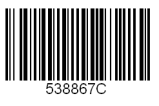

**7.1 Modbus/TCP konfigürasyonu** Modbus/TCP haberleşmesi için bir Modbus adresi set edilmelidir. COM ADR, COM BDS, COM PAR ve COM

"OK" ile ayarı onaylayın.

**DHCP aktivasyonunun ayarlanması: Eth DHCP**<br>▶ tuşuyla edit (düzenleme) modunu açın.<br>▲ veya ▼ ile "YES" veya "NO" yu seçin.

"OK" ile ayarı onaylayın.

### **8. Web server**

STOP gibi ek ayarlar yapılmamalıdır çünkü bunlar Modbus/TCP için gerekli değildir. **MODBUS adresinin set edilmesi: COM ADR** ▶ tuşuyla edit (düzenleme) modunu açın. ▶ tuşuyla değiştirilecek parametreleri / değerleri seçin. ▲ veya ▼ ile adresi set edin. "OK" ile ayarı onaylayın. **7.2 MODBUS RTU konfigürasyonu (yalnız EMM-ETH-RS485-MA600) MODBUS adresinin set edilmesi: COM ADR** ▶ tuşuyla edit (düzenleme) modunu açın. ▶ tuşuyla değiştirilecek parametreleri / değerleri seçin. ▲ veya ▼ ile adresi set edin. "OK" ile ayarı onaylayın. **İletim hızınının ayarlanması: COM BDS** ▶ tuşuyla edit (düzenleme) modunu açın. ▲ veya ▼ ile iletim hızını (2.4; 4.8; 9.6; 19.2; 38.4 kbps) seçin. "OK" ile ayarı onaylayın. **Paritenin ayarlanması: COM PAR** ▶ tuşuyla edit (düzenleme) modunu açın. ▲ veya ▼ ile pariteyi (Odd; Even; nO) seçin. "OK" ile ayarı onaylayın. **Stop bitlerinin ayarlanması COM STOP** ▶ tuşuyla edit (düzenleme) modunu açın. ▲ veya ▼ ile stop bitlerini (1; 2) seçin. "OK" ile ayarı onaylayın. **7.3 Ethernet konfigürasyonu** Aşağıdaki değerler default olarak tanımlıdır. **Ethernet adresinin ayarlanması: Eth Adr IP** ▶ tuşuyla edit (düzenleme) modunu açın. ▶ tuşuyla değiştirilecek parametreleri / değerleri seçin. ▲ veya ▼ ile CL. A için IP adresini set edin. "OK" ile ayarı onaylayın. Adımları tekrar ederek CL. B, C, D için değerleri girin. "OK" ile ayarı onaylayın. **Alt ağ maskesini ayarlayın: Eth MASH** ▶ tuşuyla edit (düzenleme) modunu açın. ▶ tuşuyla değiştirilecek parametreleri / değerleri seçin. ▲ veya ▼ ile CL. A için IP alt ağ maskesini ayarlayın. "OK" ile ayarı onaylayın. Adımları tekrar ederek CL. B, C, D için değerleri girin. "OK" ile ayarı onaylayın. **Ağ geçidi adresinin ayarlanması: Eth GAtE** ▶ tuşuyla edit (düzenleme) modunu açın. ▶ tuşuyla değiştirilecek parametreleri / değerleri seçin. ▲ veya ▼ ile CL. A için ağ geçidi adresini ayarlayın. "OK" ile ayarı onaylayın. Adımları tekrar ederek CL. B, C, D için değerleri girin. **Parametre Değer** IP adresi 192.168.1.1Alt ağ maskesi 255.255.255.0<br>Gataway 0.000 Gateway 0.0.0.0<br>DHCP aktivasvonu HAYIR DHCP aktivasyonu COM BDS, COM PAR и COM STOP проводить не нужно, так как они не релевантны для Modbus/TCP.

> Internet tarayıcınıza 192.168.1.1 IP adresini (default konfigürasyon) girerek web server'a erişebilirsiniz. Oturum açma ayrıntıları: Profil seviyesi: Yönetici; şifre: PhxAdm.

Aşağıdaki fonksiyonlara web server üzerinden erişilebilir:

– EEM-MA600'ün en önemli temel parametrelerinin gösterilmesi

– En önemli akım, ölçülen ortalama değerler ve sayaçların gösterilmesi

– Ağa bağlı cihazların konfigürasyon, görüntüleme ve diyagnostiği

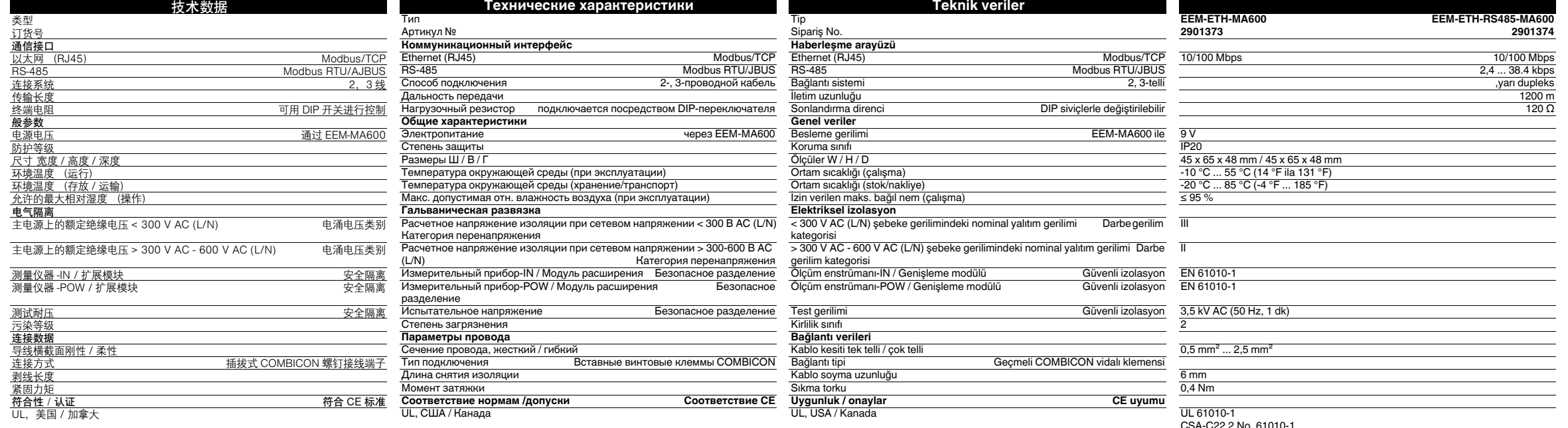

DHCP aktivasyonu önerilmez. Lütfen network yöneticinize danışın. Kayıt tablolarını phoenixcontact.net/products adresinde bulunan ölçüm cihazı kullanım kılavuzunda görebilirsiniz.

**7.1 Modbus/TCP 组态** 必须为 Modbus/TCP 通信设置 Modbus 地址。不得进行附加设置,如 COM ADR、COM BDS、COM PAR **及次为 Modbus/TCF 遍情设量 Modbus 遍址。 设置 MODBUS 地址:COM ADR** 通过▶键打开编辑模式。<br>通过▶键选择要修改的参数 / 数值。 通过▲或▼设置地址。 用 "OK" 确认设置。 **7.2 MODBUS RTU 组态 (仅限 EMM-ETH-RS485-MA600) 设置 MODBUS 地址:COM ADR** 通过▶键打开编辑模式。<br>通过▶键选择要修改的参数/数值。<br>通过▲或▼设置地址。 用 "OK" 确认设置。 **设定传输速度:COM BDS** 通过▶键打开编辑模式。<br>用▲或▼选择传输速度 (2.4 ; 4.8 ; 9.6 ; 19.2 ; 38.4 kbps)。 用 "OK" 确认设置。 **设置奇偶校验位:COM PAR**通过▶键打开编辑模式。<br>用▲或▼选择奇偶校验位 (Odd 奇; Even 偶; nO 无 )。 □ ■次 • 远岸可同。<br>用 "OK" 确认设置。 **设置停止位 COM STOP** 通过▶键打开编辑模式。<br>用 ▲ 或 ▼ 选择停止位 (1 ; 2)。 用 "OK" 确认设置。 **7.3 以太网组态** 以下设置专门用作默认值: **设置以太网址:Eth Adr IP** 通过▶键打开编辑模式。<br>通过▶键选择要修改的参数 / 数值。 ーールールの<br>用 ▲ 或 ▼ 键为 CL. A 设定 IP 地址。 用 "OK" 确认设置。 重复这些步骤,为 CL. B、C、D 设定数值。 用 "OK" 确认设置。 **设置子网掩码:Eth MASH** 通过▶键打开编辑模式。 通过▶键选择要修改的参数 / 数值。 用▲或▼键为 CL. A 设定子网掩码。 用 "OK" 确认设置。 重复这些步骤,为 CL. B、C、D 设定数值。 用 "OK" 确认设置。 **设置以太网关地址:Eth GAtE** 通过▶键打开编辑模式。<br>通过▶键选择要修改的参数 / 数值。 用▲或▼键为 CL. A 设定网关地址。 用 "OK" 确认设置。 重复这些步骤,为 CL. B、C、D 设定数值。 エスペーン *3*67 アプ<br>田 "OK" *确*认设署 **设置 DHCP 激活:Eth DHCP** ……<br>通过▶键打开编辑模式。 用▲或▼键选择 "YES" 或 "NO"。 用 "OK" 确认设置。 **8. Web 服务器** 您可以输入 IP 地址 192.168.1.1 (默认组态)进入服务器从而进入内部浏览器。<br>登录详情为:配置文件级别:管理员;密码:PhxAdm。 通过 web 服务器可使用下列功能: 参数<br>IP 地址 IP 地址 192.168.1.1 子网掩码 255.255.255.0 网关 0.0.0.0<br>DHCP 激活 NO (否) -------<br>DHCP 激活 不建议采用 DHCP 激活。请向您的网络管理员进行咨询。 可在 phoenixcontact.net/products 下测量设备的用户手册中查看登记表。

– 显示 EEM-MA600 最重要的基本参数

- 显示最重要的当前和平均测量值及计数值
- 与网络相连的设备组态、显示及诊断

**7.1 Modbus/TCP-конфигурация** Для связи Modbus/TCP необходимо установить Modbus-адрес. Другие настройки, такие как COM ADR,

## **Установка адреса MODBUS: COM ADR** При помощи кнопки ▶ включить режим редактирования.<br>При помощи кнопки ▶ выбрать изменяемые параметры/числовые значения. При помощи кнопок ▲ или ▼ настроить адрес. Нажав кнопку OK, подтвердить настройку. **7.2 MODBUS RTU-конфигурация (только для EMM-ETH-RS485-MA600) Установка адреса MODBUS: COM ADR** При помощи кнопки ▶ включить режим редактирования. При помощи кнопки ▶ выбрать изменяемые параметры/числовые значения. При помощи кнопок ▲ или ▼ настроить адрес. Нажав кнопку OK, подтвердить настройку. **Настройка скорости передачи данных: COM BDS** При помощи кнопки ▶ включить режим редактирования. При помощи кнопок ▲ или ▼ выбрать скорость передачи данных (2,4; 4,8; 9,6; 19,2; 38,4 Кбит/с). Нажав кнопку OK, подтвердить настройку. **Настройка четности: COM PAR** При помощи кнопки ► включить режим редактирования.<br>При помощи кнопки ▲ или ▼ выбрать четность (Odd; Even; nO). Нажав кнопку OK, подтвердить настройку. **Настройка стоп-битов: COM STOP** При помощи кнопки ▶ включить режим редактирования. При помощи кнопок ▲ или ▼ выбрать стоп-биты (1; 2). Нажав кнопку OK, подтвердить настройку. **7.3 Конфигурирование сети Ethernet** Следующие настройки определены на заводе-изготовителе: **Настройка Ethernet-адреса: Eth Adr IP** При помощи кнопки ▶ включить режим редактирования. При помощи кнопки ▶ выбрать изменяемые параметры/числовые значения. При помощи кнопок ▲ или ▼ настроить IP-адрес для CL. A. Нажав кнопку OK, подтвердить настройку. Повторить шаги <sup>и</sup> настроить значения для CL. B, C, D. Нажав кнопку OK, подтвердить настройку. **Настройка маски подсети: Eth MASH** При помощи кнопки ▶ включить режим редактирования. При помощи кнопки ▶ выбрать изменяемые параметры/числовые значения. При помощи кнопок ▲ или ▼ настроить маску подсети для CL. A. Нажав кнопку OK, подтвердить настройку. Повторить шаги <sup>и</sup> настроить значения для CL. B, C, D. Нажав кнопку OK, подтвердить настройку. **Настройка адреса сетевого шлюза: Eth GAtE** При помощи кнопки ▶ включить режим редактирования. При помощи кнопки ▶ выбрать изменяемые параметры/числовые значения. При помощи кнопок ▲ или ▼ настроить адрес сетевого шлюза для CL. A. **Параметр Значение** IP-адрес 192.168.1.1 Маска подсети 255.255.0 Шлюз 0.0.0.0DHCP-активация НЕТ

Нажав кнопку OK, подтвердить настройку. Повторить шаги <sup>и</sup> настроить значения для CL. B, C, D.

Нажав кнопку OK, подтвердить настройку.

**Настройка активации DHCP: Eth DHCP** При помощи кнопки ► включить режим редактирования.<br>При помощи кнопки ▲ или ▼ выбрать "ДА" или "НЕТ". Нажав кнопку OK, подтвердить настройку.

## **8. Web-сервер**

Посредством ввода IP-адреса 192.168.1.1 (стандартная конфигурация) <sup>в</sup> интернет-браузер можно получить доступ на Web-сервер.

Данные для доступа: уровень профиля: Administrator, пароль: PhxAdm На Web-сервере имеются следующие функции:

– Индикация важнейших основных параметров модуля EEM-MA600

– Индикация важнейших актуальных <sup>и</sup> средних измеряемых величин <sup>и</sup> счетчиков – Конфигурация, визуализация <sup>и</sup> диагностика подключнных <sup>в</sup> сети абонентов

Активация DHCP не рекомендована. Просьба обращаться <sup>к</sup> сетевому администратору. Таблицы регистров содержатся <sup>в</sup> руководстве измерительного прибора на сайте phoenixcontact.net/products.

**中文**

**РУССКИЙ TÜRKÇE**